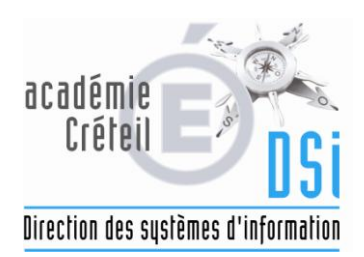

# **ENSEIGNEMENT PRIVÉ**

 **SIECLE «Base élèves»** 

**Import du Privé**

Fil conducteur pour les établissements privés utilisant un logiciel privé de gestion des élèves

## **SOMMAIRE**

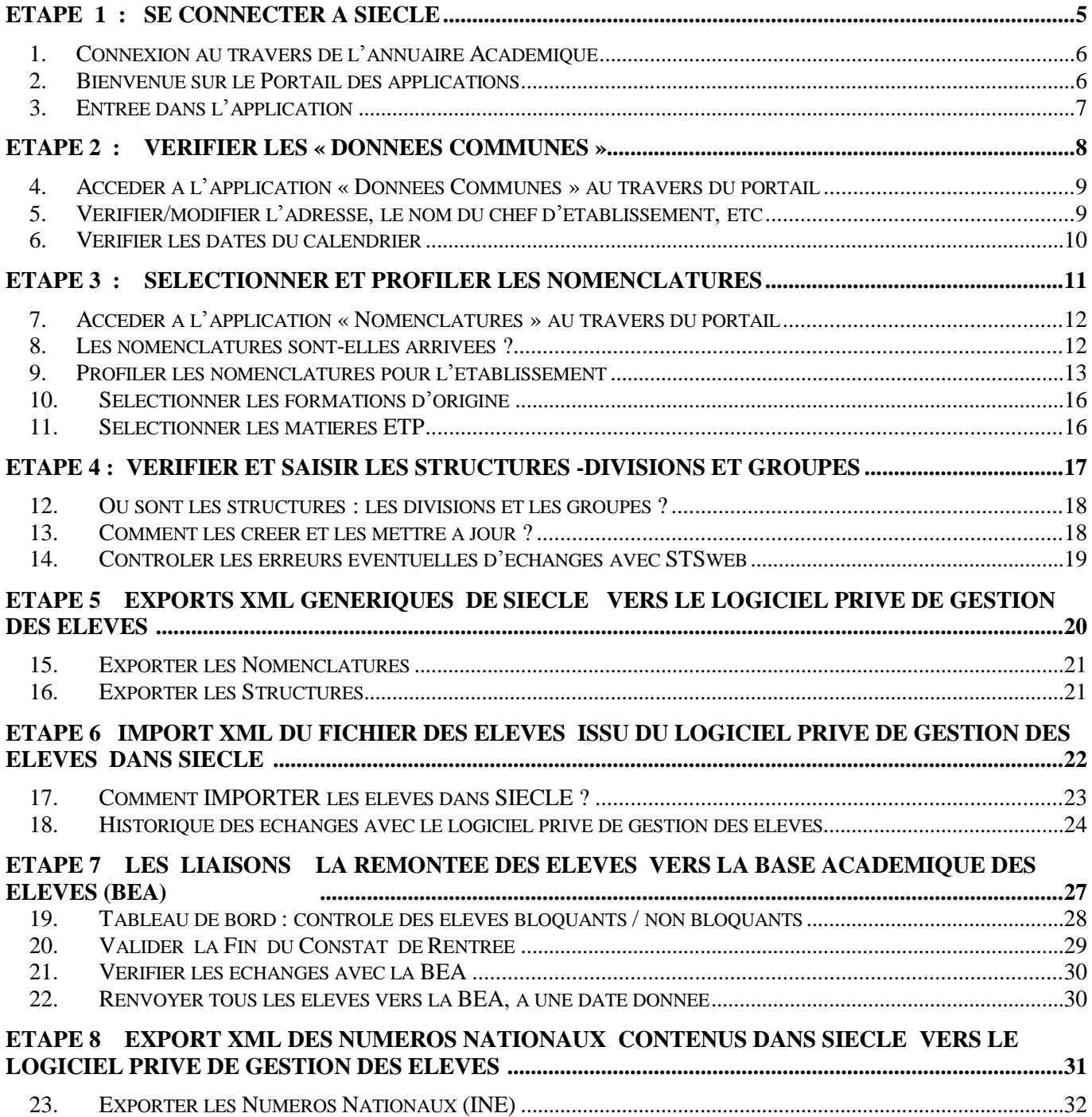

*SYNOPTIQUE Import du Privé*

**Transactions à effectuer dans SIECLE APRES la bascule d'année**

**Pré-requis : dans l'application STSweb, la bascule d'année doit avoir été effectuée.**

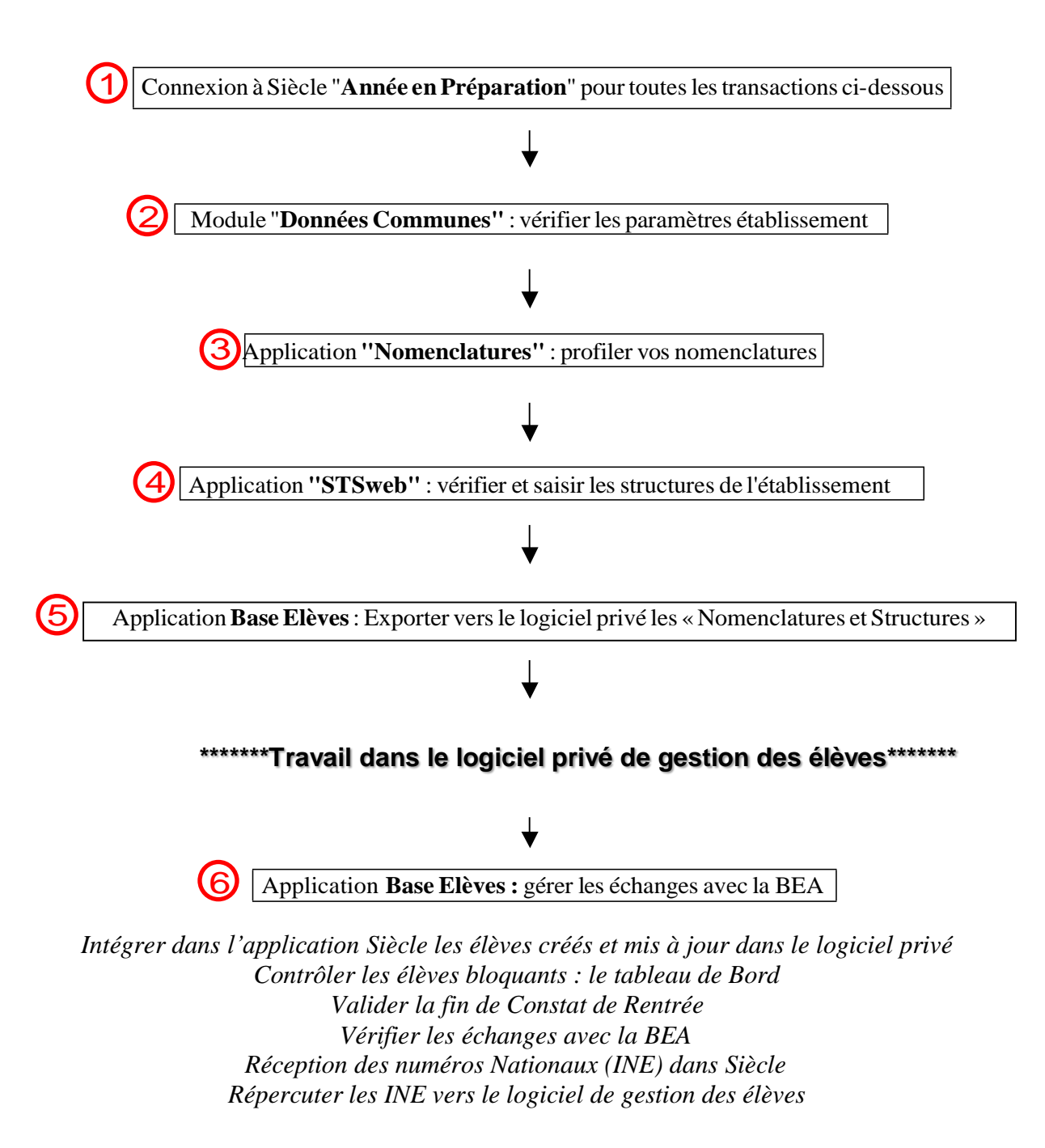

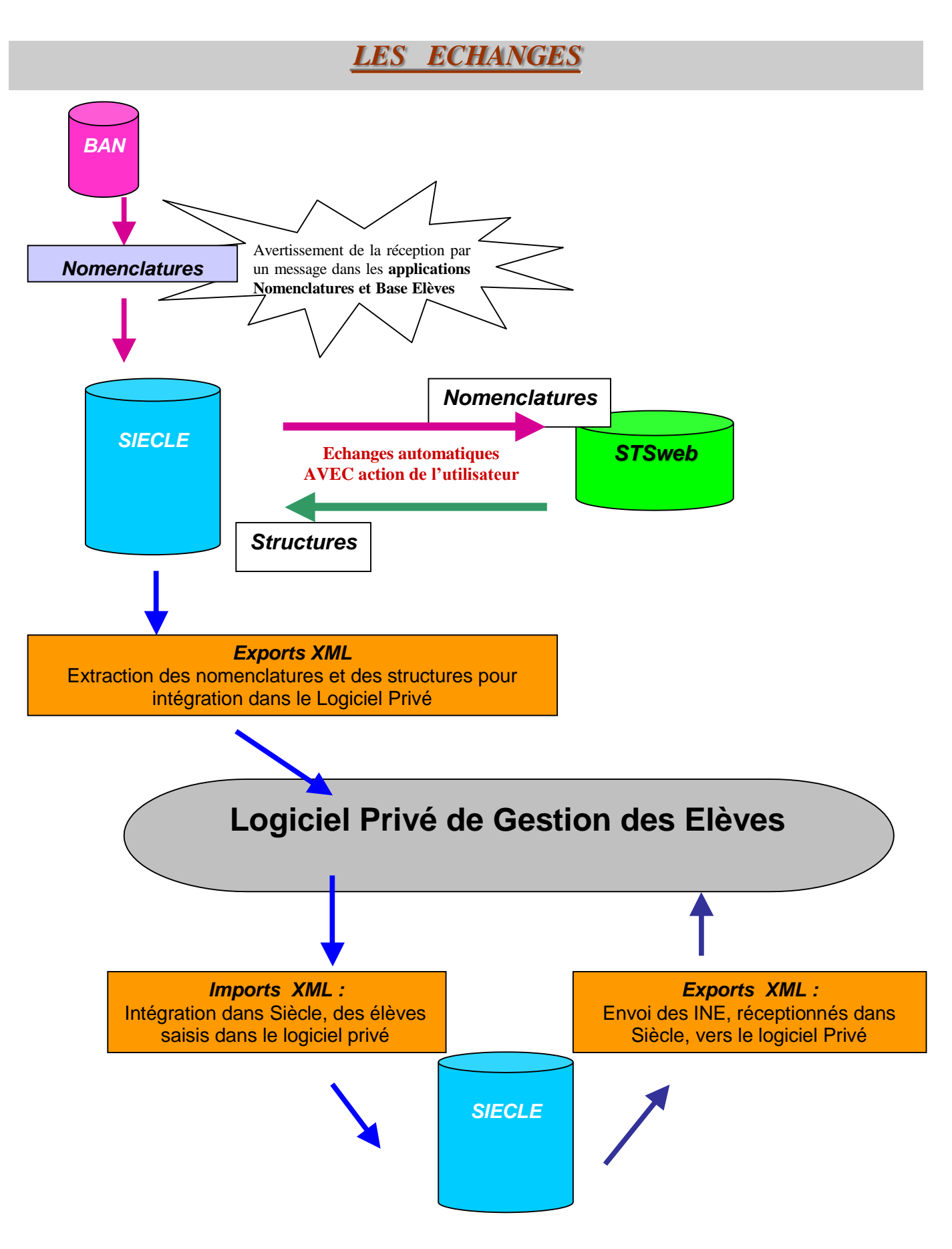

# **Etape 1 :**

# **SE CONNECTER A SIECLE**

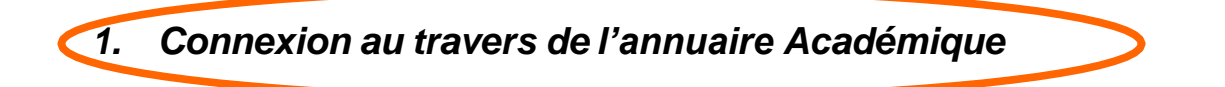

L'accès aux différents modules de SIECLE est identique à l'accès à l'application STSweb : il faut impérativement passer par le portail personnalisé accessible à l'adresse :

[https://externet.ac-creteil.fr](https://externet.ac-creteil.fr/)

Vous devez ensuite saisir votre identifiant et votre passcode OTP

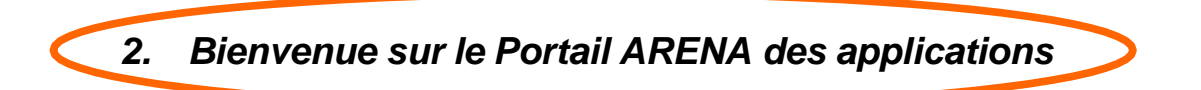

Le portail affiche les différentes **applications** installées, en fonction **des droits de l'utilisateur** que le chef d'établissement aura pré-définis.

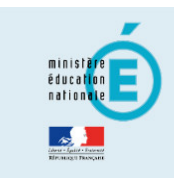

- Scolarité du 2nd degré
- Si Gestion des délégations
- Examens et concours Si Gestion des personnels
- Si Gestion de la Paie
- Administration financière et comptable
- Enquêtes et Pilotage
- **M** Formation à distance
- Intranet, Référentiels et Outils

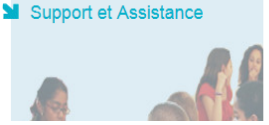

**Bienvenue** Base élèves établissement (BEE) Mise à jour<br>Consultation **Consultation et export** Commun<br>Nomenclatures Administration Téléservices Suivi de l'orientation (SDO) Orientation (dialoguer avec les familles) **MA**bsences

ARENA - Accédez à vos applications

Gestion des absences Saisie dans la classe (version simplifiée) Saisie dans la classe (version standard) Paramétrage de l'application

**M** Notes Notes chef d'établissement

Notes fiche pédagogique<br>Notes vie scolaire Notes enseignant

Livret personnel de compétences (LPC) Accès au livret Consultation Modification

gérer mes favoris déconnexio Dernière connexion le 16/07/2014 à 12:02

**MEcole ouverte (EO)** Accès chef d'établissement

Accès administration Accès scolarité

Mapplications locales de gestion de scolarité du 2nd degré<br>Parcours en ligne 2013-2014<br>infoMDL - Gestion de classe<br>Saisie 770013W, 931181D,931707A, 940038F,941026E,941033M infoMDL - Résultats de l'évaluation<br>TPE en lycée du 03 mars 2014 au 27 avril 2014 PASSPRO Post-3ème<br>PASSPRO Première Pro SanctionsCF Statistiques OBII Diplome National du Brevet (DNB) Parcours en ligne 2014-2015 (en préparation)

Moutiller le B2i (OBII) Suivi des validations et des attestations<br>Paramétrage et suivi dans l'établissement Validation des compétences

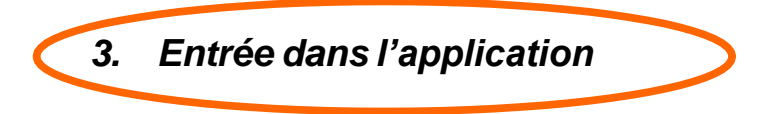

#### **Après la bascule : présence des 2 années scolaires :**

La bascule de Siècle s'effectue dans le courant des mois de mai/juin : elle est réalisée par les services de la DSI pour l'ensemble des établissements de l'académie. Cette bascule permet d'ouvrir l'année scolaire suivante afin de préparer la rentrée scolaire de septembre.

Toutes les opérations décrites ci-après doivent donc être effectuées sur **l'année en préparation (ici 2015-2016).**

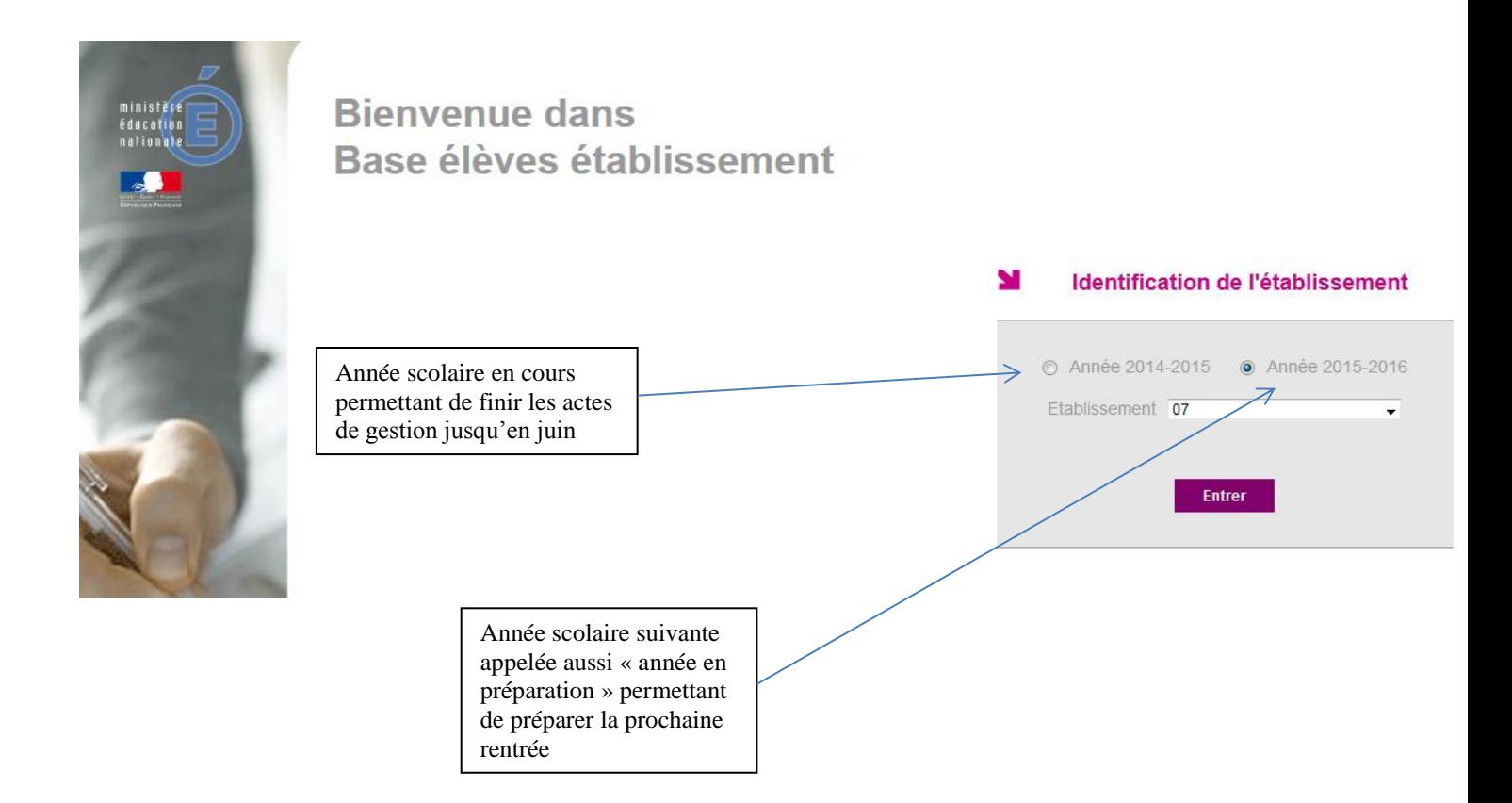

### **En cours d'année scolaire, présence d'une seule année :**

Lorsque toutes les opérations de fin d'année scolaire sur l'année en cours sont terminées, celle-ci est supprimée. L'année en préparation devient l'année en cours et il ne reste plus alors qu'une seule année accessible.

# **Etape 2 :**

## **VERIFIER LES « DONNEES COMMUNES »**

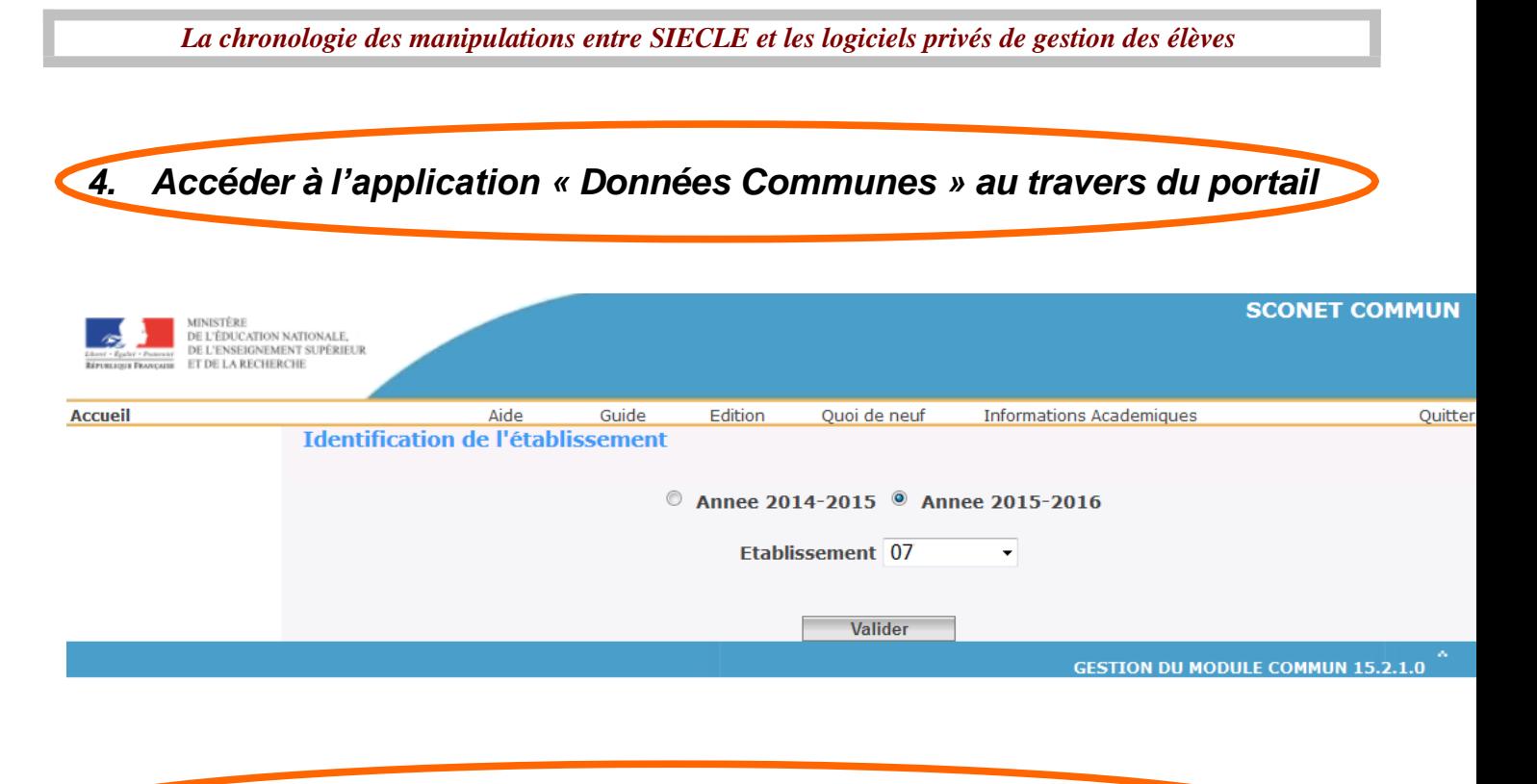

*5. Vérifier/modifier l'adresse, le nom du chef d'établissement, etc.*

La dénomination, les coordonnées de l'établissement et le numéro de téléphone apparaissent dans certaines éditions à destination des familles : ne pas oublier d'apporter les modifications nécessaires. Il en va de même pour le nom du chef d'établissement et sa qualité.

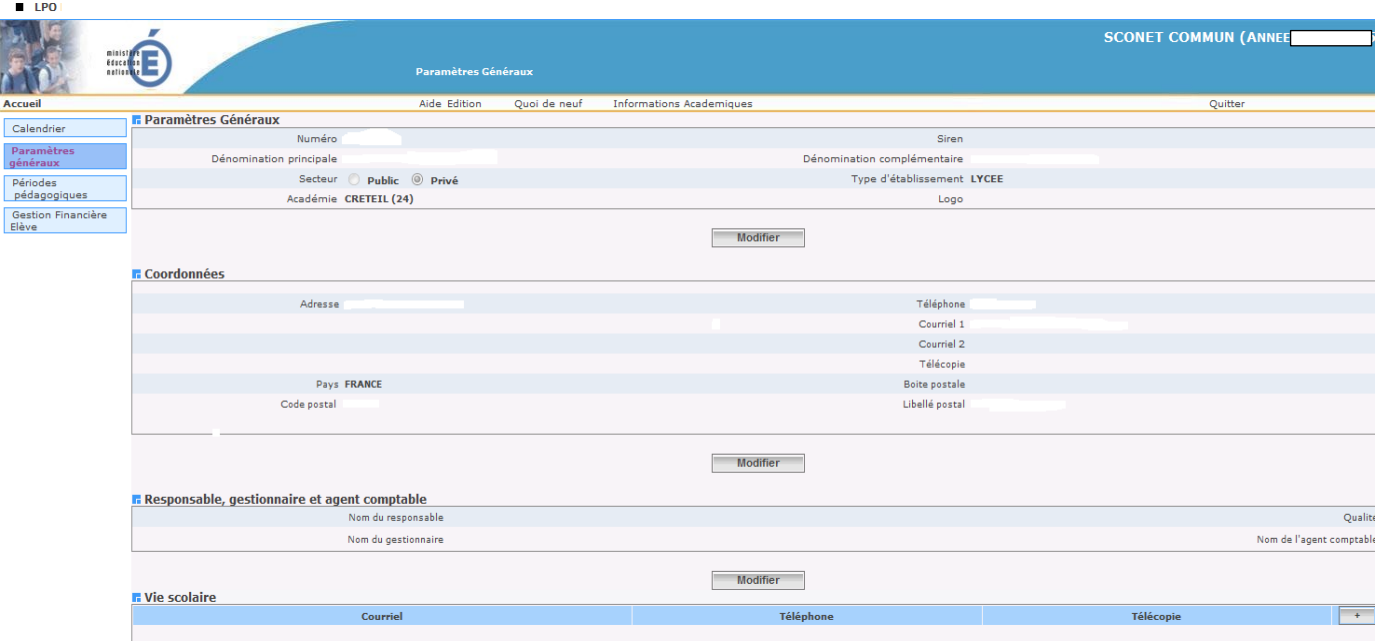

Les boutons « Modifier » permettent d'actualiser les données.

### *La chronologie des manipulations entre SIECLE et les logiciels privés de gestion des élèves*

Exemple pour la dénomination de l'établissement :

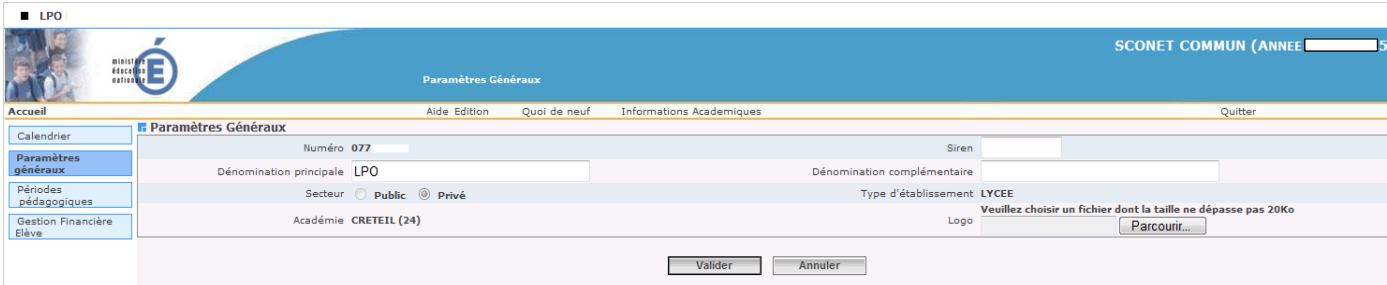

#### Exemple pour l'identité du chef d'établissement :

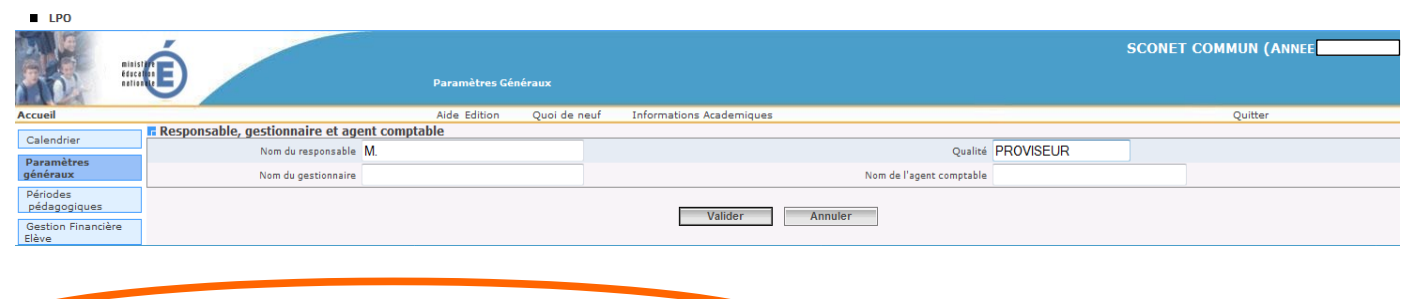

### *6. Vérifier les dates du calendrier.*

Pour les établissements privés, ce sont surtout les dates du calendrier de l'année scolaire qu'il faut vérifier et adapter à votre calendrier si nécessaire.

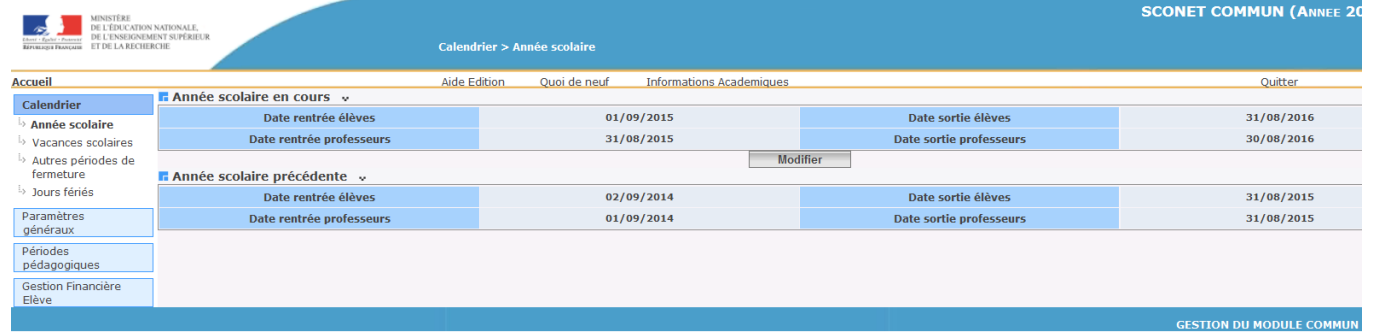

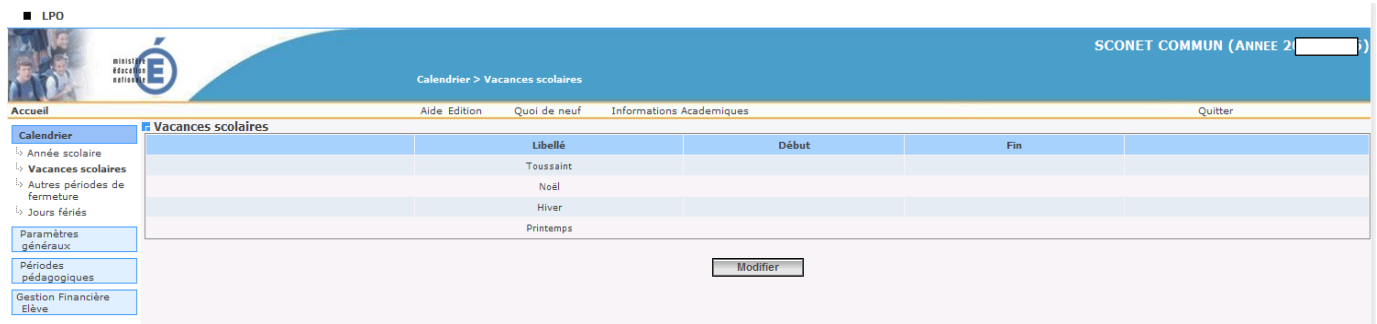

Page **10** sur **32**

## **Etape 3 :**

# **SELECTIONNER ET PROFILER LES NOMENCLATURES**

Lors de la 1<sup>ère</sup> réception des nomenclatures dans Siècle, et avant de lancer le profilage des nomenclatures, il est important de vérifier que, **dans l'application STSweb**, **la bascule d'année** a bien été effectuée.

> En entrant dans l'application STS-Web, vous devez avoir 2 années : « 2014-2015 » (année en cours) et « 2015-2016 » (année en préparation).

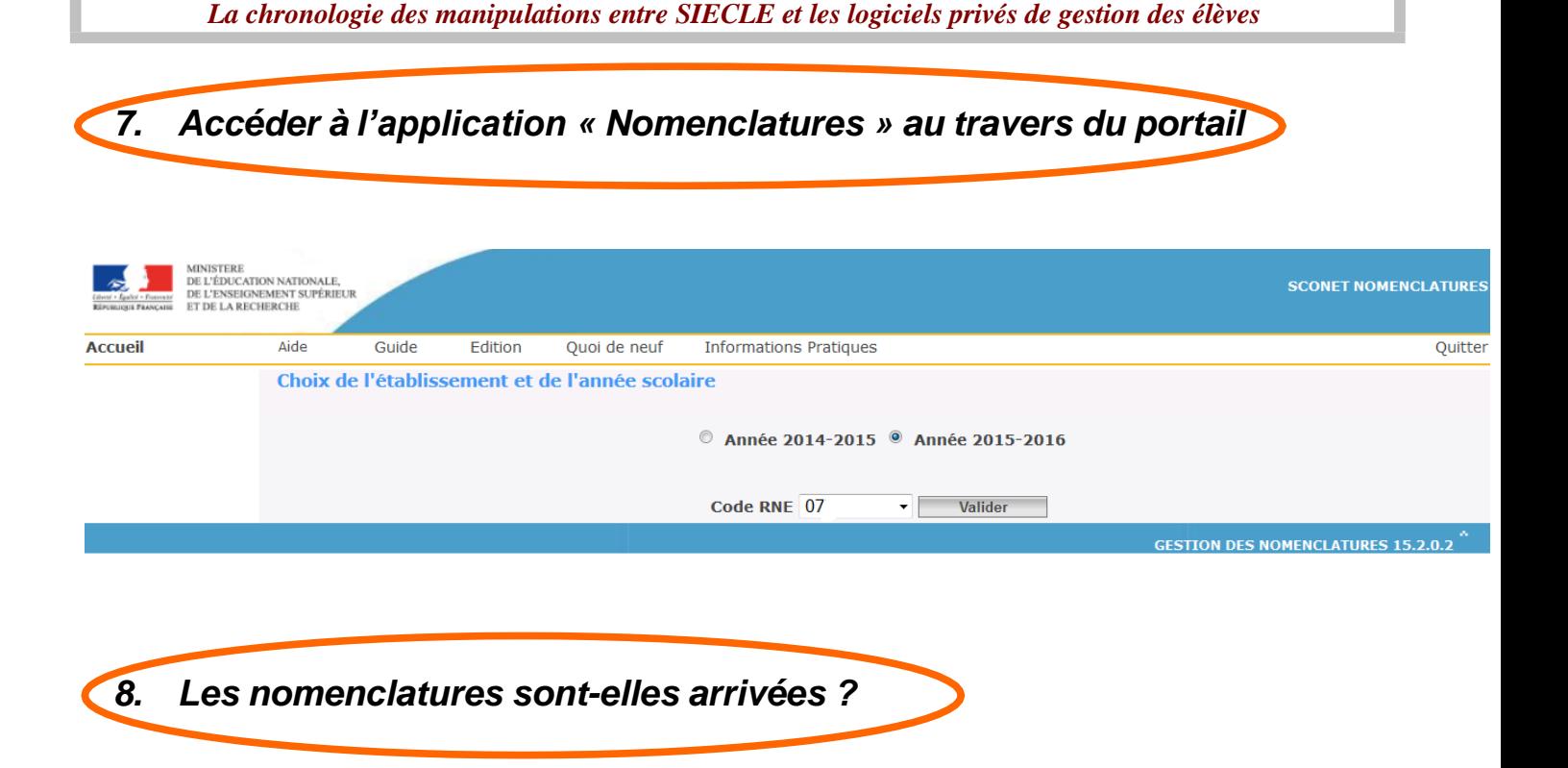

Un message d'alerte sur la page d'accueil de Siècle Nomenclatures et Siècle BEE prévient les utilisateurs que le gestionnaire académique a envoyé de nouvelles nomenclatures.

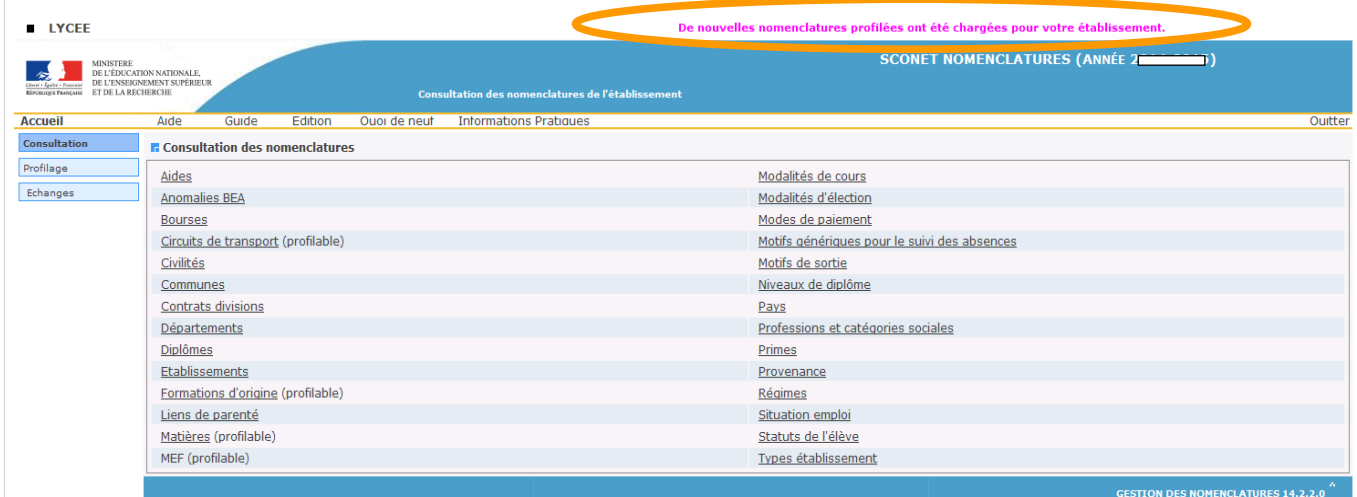

### **Ce message disparaitra lorsque le profilage des nomenclatures aura été effectué**.

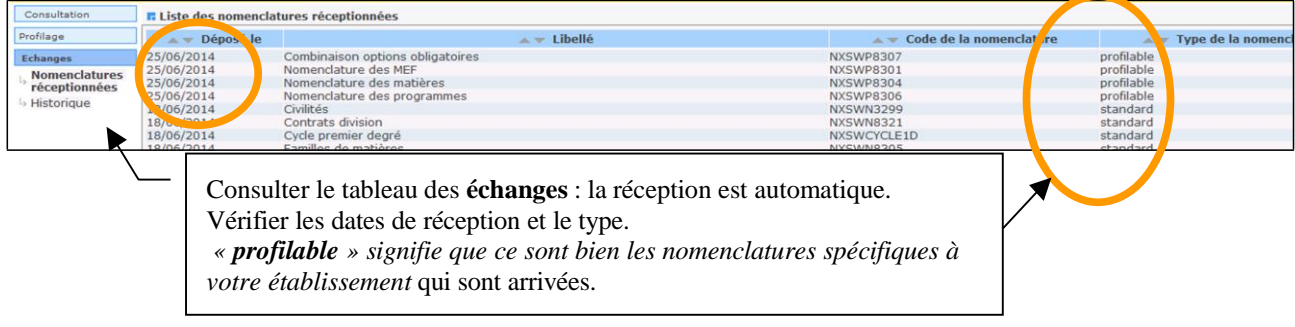

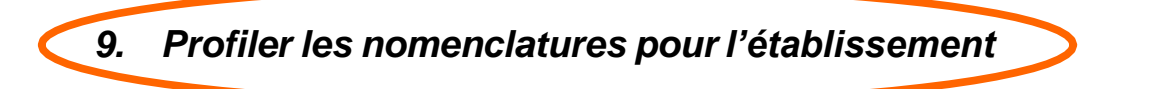

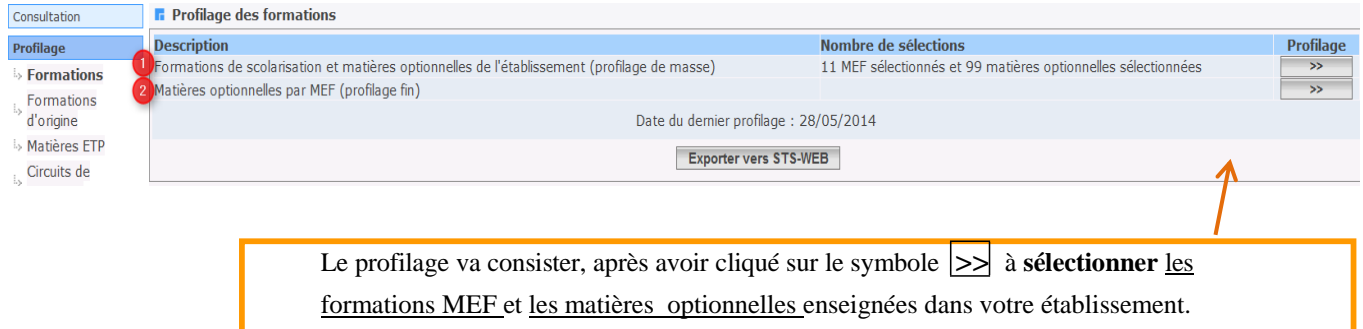

Le profilage de masse (choix **1**) permet de sélectionner d'abord les MEF puis, **après validation des MEF**, les matières optionnelles de l'établissement.

Le profilage fin (choix **2**) permet d'affiner cette première sélection de matières, **MEF par MEF**, pour les options **obligatoires et facultatives**.

Avant la duplication des nomenclatures de l'année en cours vers l'année en préparation, on ne peut accéder au profilage fin que si un profilage de masse a déjà été réalisé.

#### **1 Profilage des MEF et des matières optionnelles de l'établissement**

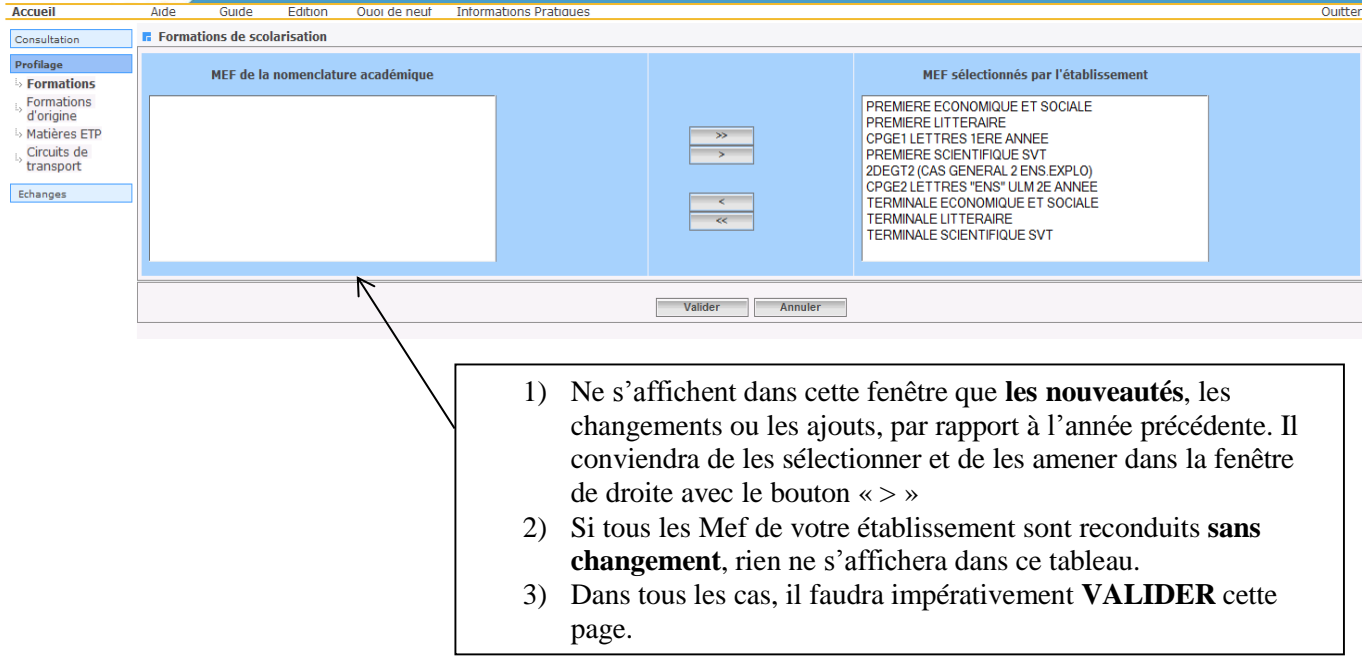

#### **1-1 Sélectionner les « Formations de scolarisation » (ou MEF) de l'établissement**

Page **13** sur **32**

Cette fonctionnalité permet à chaque établissement de sélectionner ses MEF à partir de la liste de tous les MEF transmis par l'académie. Les MEF sélectionnés par l'établissement figurent à droite.

En première année d'utilisation, aucun MEF n'est sélectionné pour l'établissement.

En cas d'annulation, les nouvelles sélections/désélections sont ignorées et le profilage revient à son état antérieur. **Attention : vous ne pouvez passer à l'écran des matières optionnelles, qu'après validation de celui des MEF.**

Même si les nomenclatures sont dupliquées d'une année sur l'autre, le profilage académique réalisé dans SIECLE-BAN vient bien modifier le profilage de l'établissement (MEF ouverts, fermés ou modifiés). Si la liste des MEF proposés par l'académie est incomplète, contacter rapidement le service du PAPP à l'adresse [ce.papp@ac-creteil.fr](mailto:ce.papp@ac-creteil.fr) (préciser votre numéro d'établissement) et attendez de disposer d'une liste

complète avant d'aller plus loin.

- Ne sélectionnez que les MEF qui serviront à scolariser les élèves dans votre établissement.
- Il est possible à tout moment de modifier et d'enrichir la sélection des MEF utilisés dans votre établissement. Il conviendra alors de relancer également le profilage des options de l'établissement.

### **1-2 Sélectionner les matières optionnelles de l'établissement**

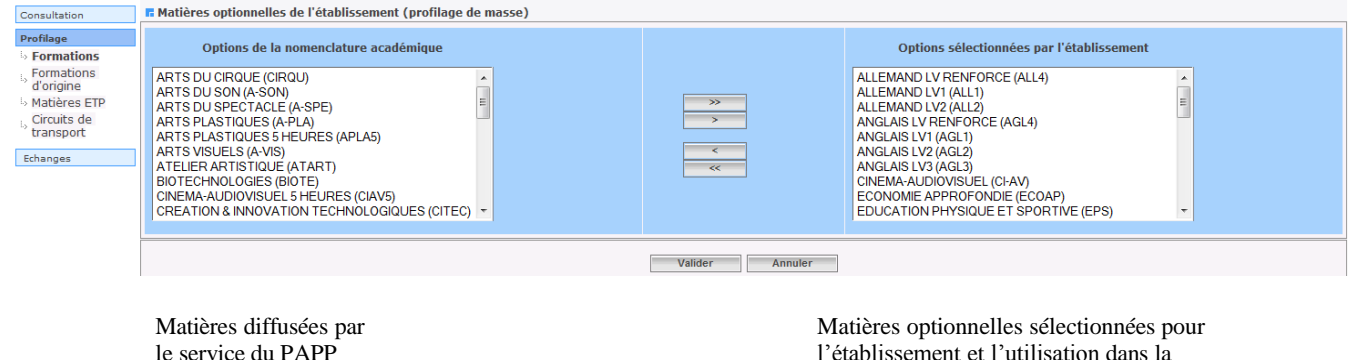

l'établissement et l'utilisation dans la Base Elèves et STSweb

Cette fonctionnalité permet de sélectionner les matières optionnelles de votre établissement à partir de la liste de toutes les matières optionnelles disponibles dans votre académie.

En première année d'utilisation, aucune matière n'est sélectionnée pour l'établissement.

L'annulation de vos saisies fait revenir la sélection des options à l'état antérieur, mais ne remet pas en cause le profilage des MEF que vous avez déjà effectué.

- Si la liste des matières disponibles est incomplète, prenez rapidement contact avec le service du PAPP afin de pouvoir sélectionner les matières manquantes.
- Ne sélectionnez que les matières utilisées dans votre établissement afin d'avoir dans SIECLE-BEE, des listes déroulantes d'options, limitées à celles que vous offrez effectivement.
- Il est possible à tout moment de modifier et d'enrichir la sélection des matières utilisées dans votre établissement*.*

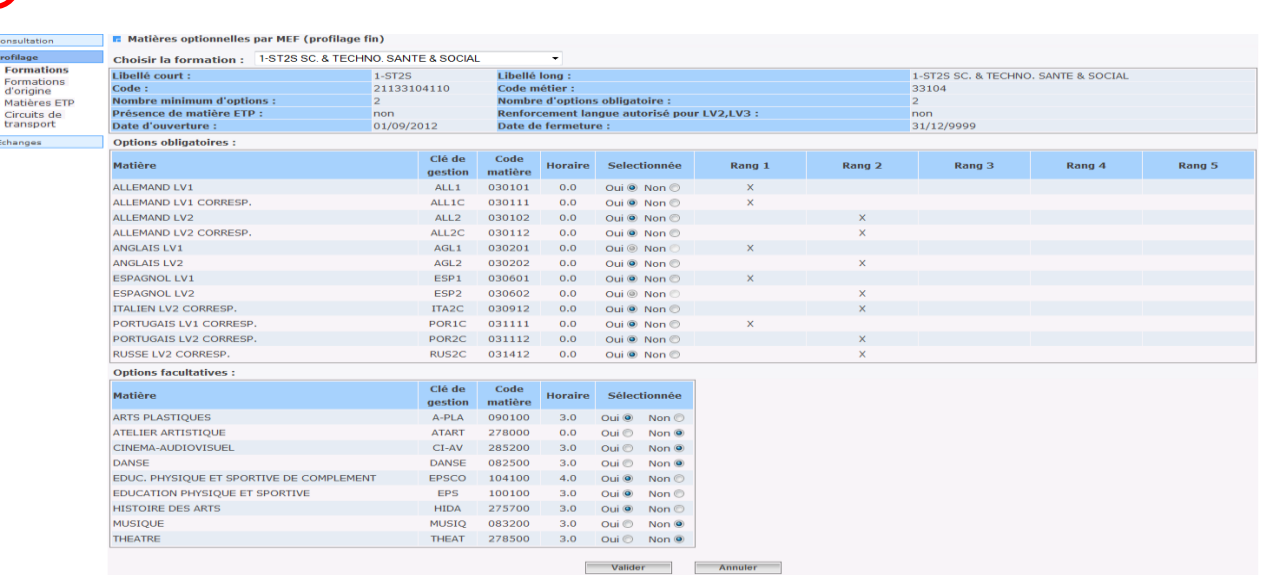

#### **2 Profilage des matières optionnelles par MEF (profilage fin)** c

Seules les matières optionnelles sont affichées, car les matières de tronc commun ne peuvent pas être désélectionnées. L'horaire hebdomadaire est indiqué, ainsi que le rang des options obligatoires.

Sélectionnée : si vous cochez oui, alors la matière est sélectionnée pour ce MEF

- si vous cochez non, alors la matière n'est pas sélectionnée pour ce MEF.
- **Le profilage fin doit être effectué lorsque tous les MEF de l'établissement ont été sélectionnés**, car une fois qu'une option a été utilisée dans le profilage fin, elle devra être gérée manuellement pour tout nouveau MEF de l'établissement.

Pour la réactiver dans le profilage de masse, il faut la désélectionner de l'établissement, valider, puis la sélectionner à nouveau dans le profilage de masse. Le profilage fin est dans ce cas perdu et doit être refait, pour tous les MEF concernés.

- Les options ainsi sélectionnées seront celles qui seront attribuables aux élèves dans BEE.
- Une option peut être désélectionnée si et seulement si, aucun élève ne la suit dans BEE.

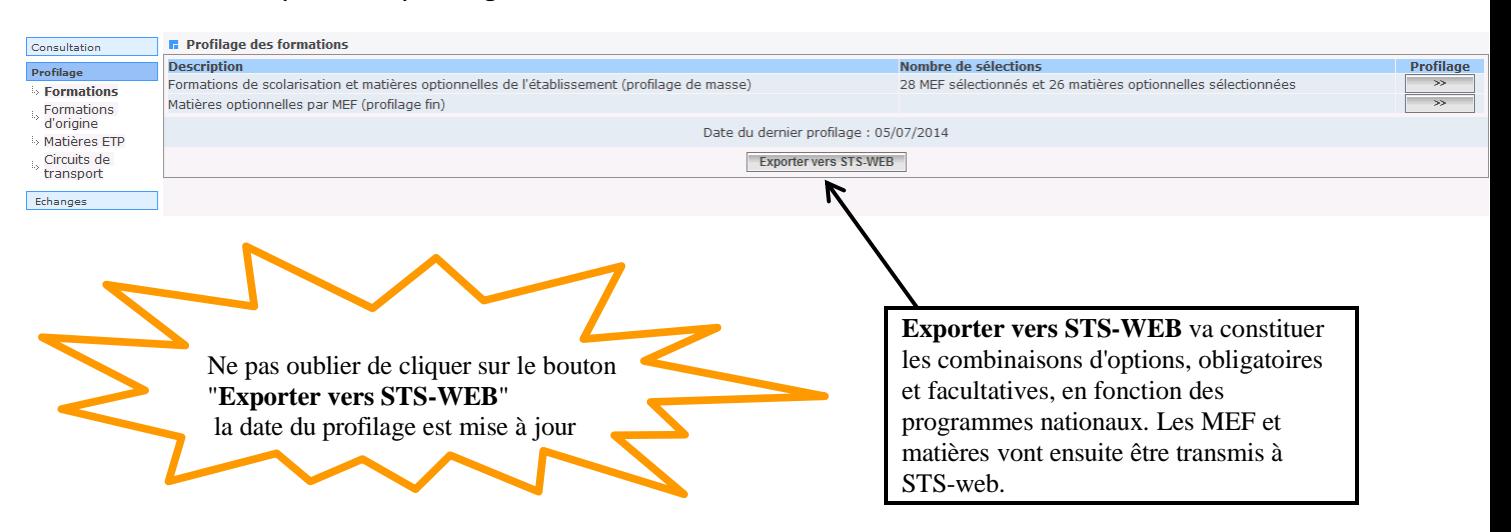

### **Valider et exporter le profilage**

*10. Sélectionner les formations d'origine*

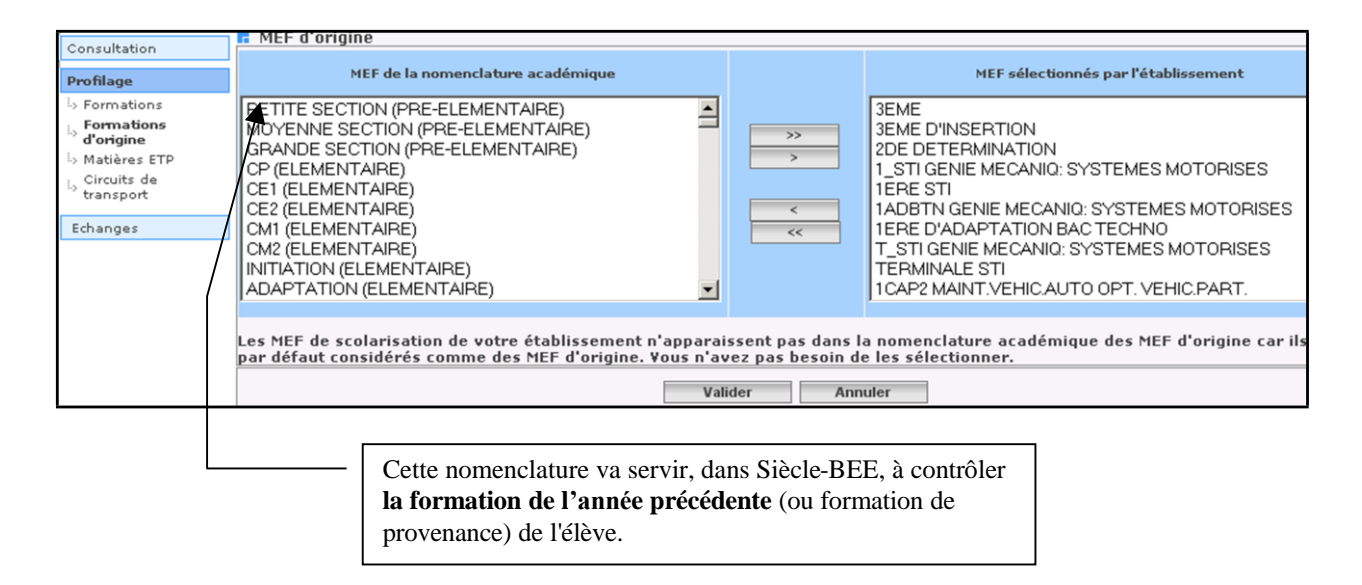

Vous pouvez sélectionner tous les MEF d'origine en cliquant sur **>>** (vous pouvez aussi, à l'aide du symbole **>**, ne sélectionner que ceux dont vous aurez l'usage) ; n'oubliez pas de cliquer ensuite sur **VALIDER .**

*11. Sélectionner les matières ETP*

Ne sont concernés que les établissements dispensant des formations professionnelles.

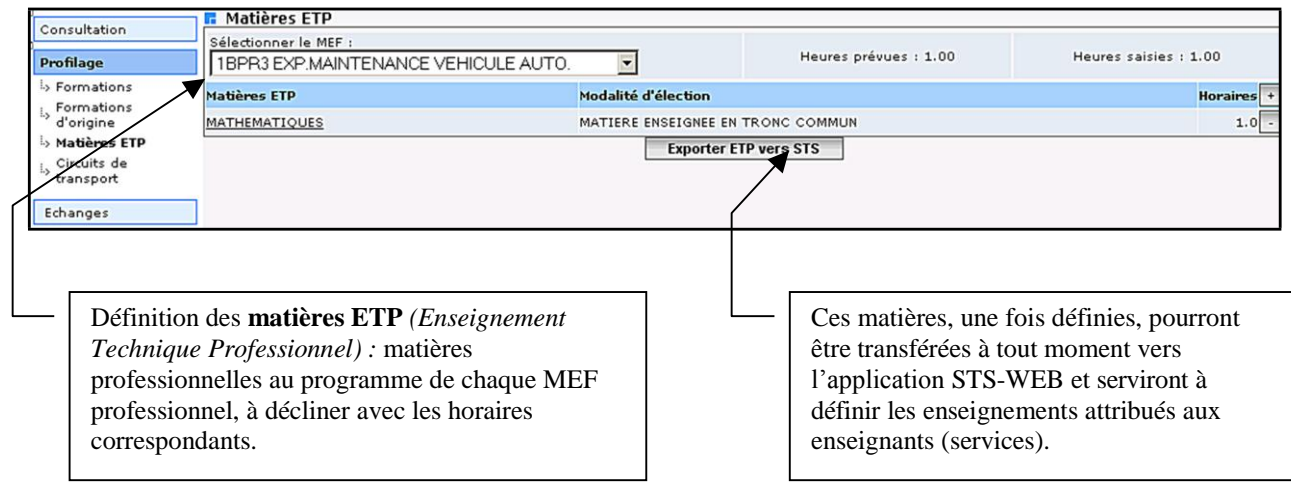

## **Etape 4 :**

# **VERIFIER ET SAISIR LES STRUCTURES -divisions et groupes-**

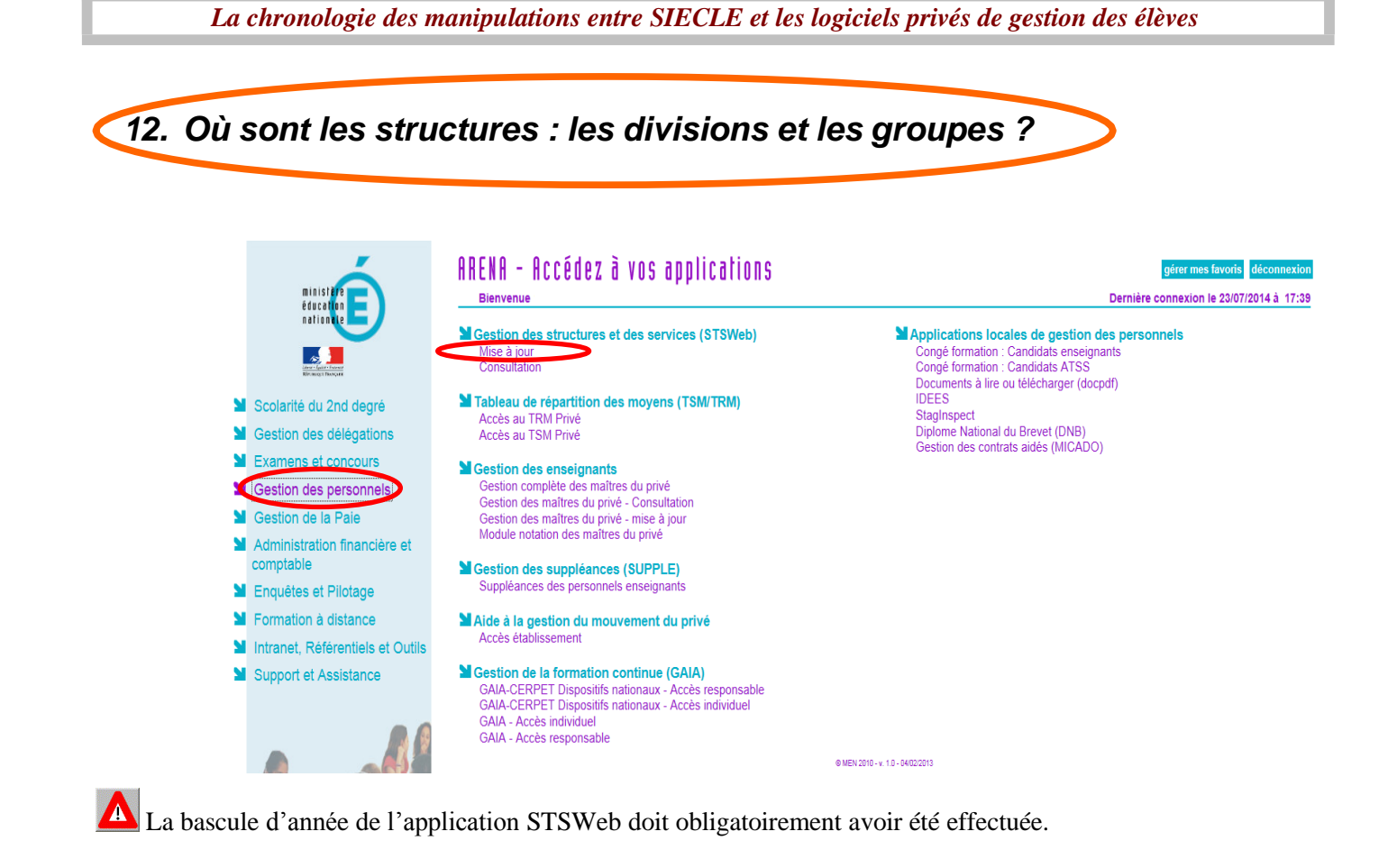

### *13. Comment les créer et les mettre à jour ?*

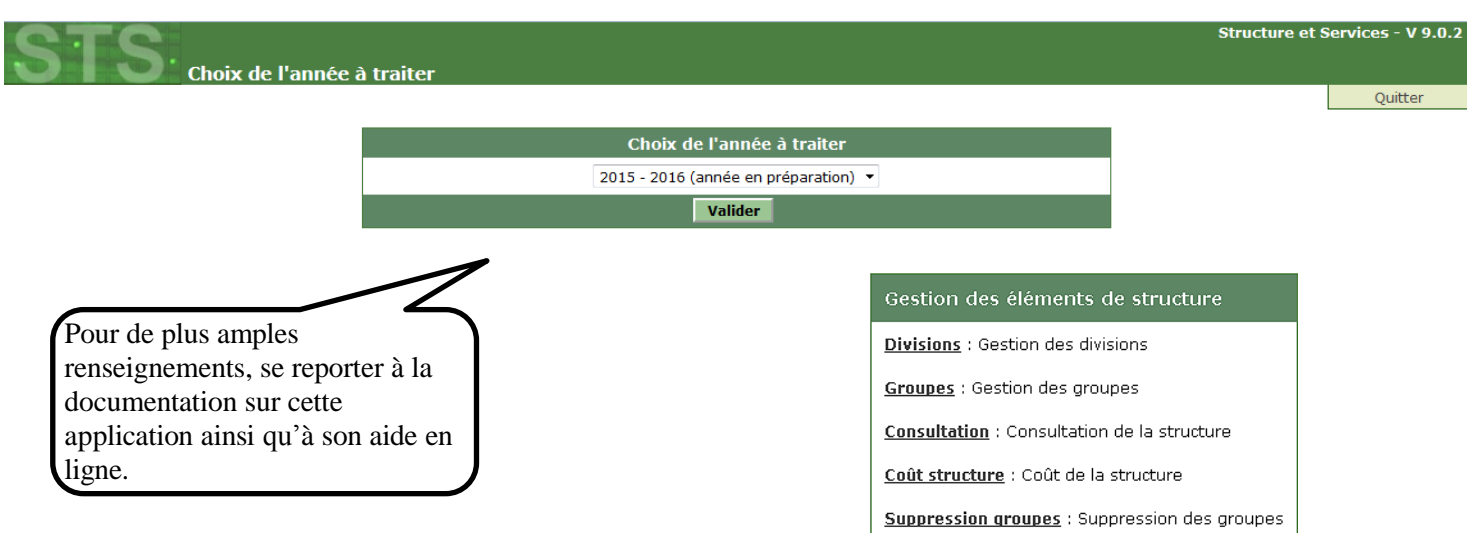

**A** Lors de la validation des créations (ou des modifications/suppressions) des divisions et des groupes dans l'application STSWeb, un **échange immédiat** sera effectué avec l'application SIECLE : les divisions et les groupes seront alors envoyés immédiatement vers l'application Siècle afin de permettre que des élèves soient scolarisés dans ces structures.

En retour, l'application SIECLE-BEE enverra **tous les soirs**, les effectifs des divisions et des groupes, calculés à partir des données présentes dans les fiches élèves.

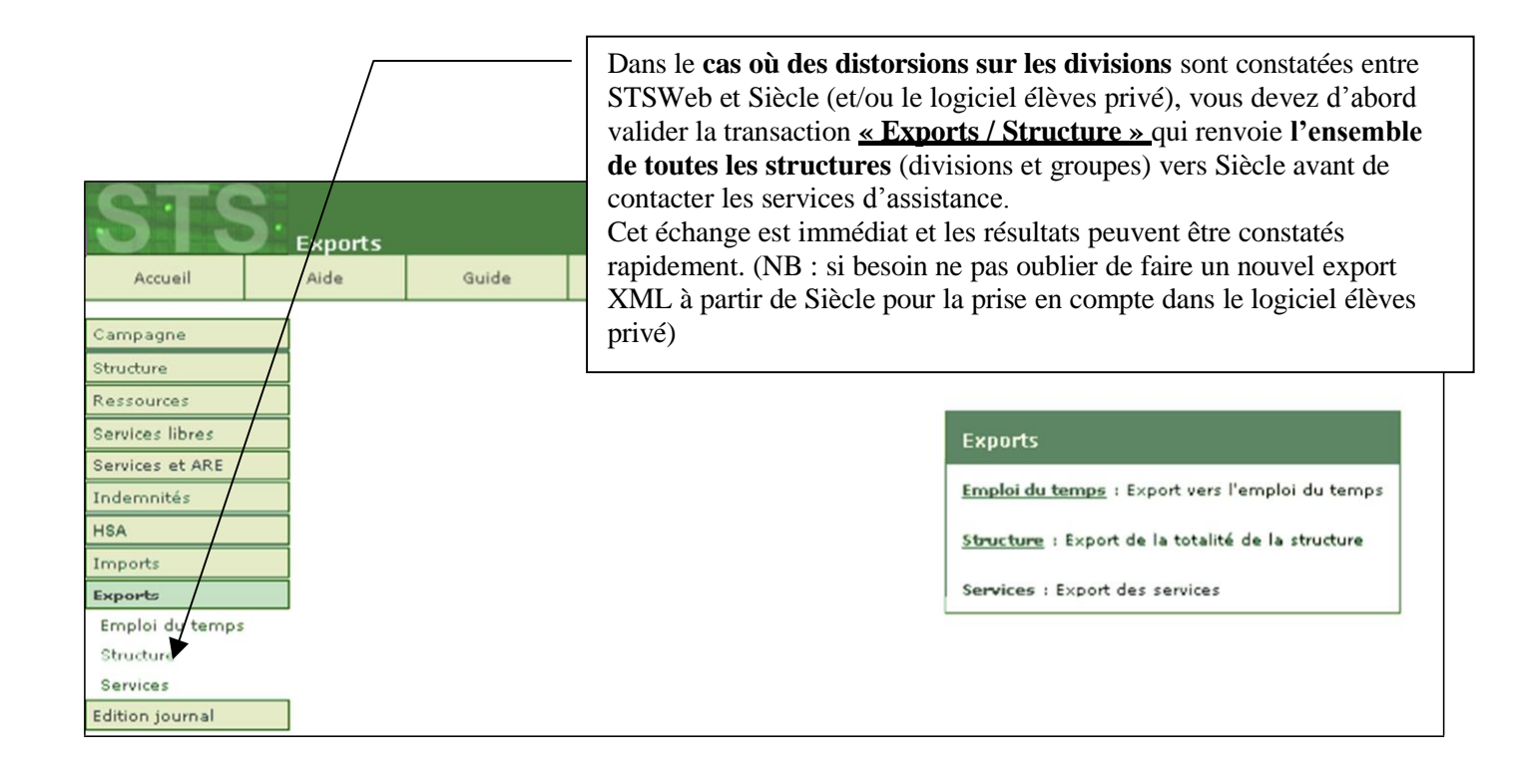

### *14. Contrôler les erreurs éventuelles d'échanges avec STSweb*

Ce contrôle peut s'opérer dans le sous-menu **« Suivi des échanges » du module « Base élèves » - Année 2015-2016** :

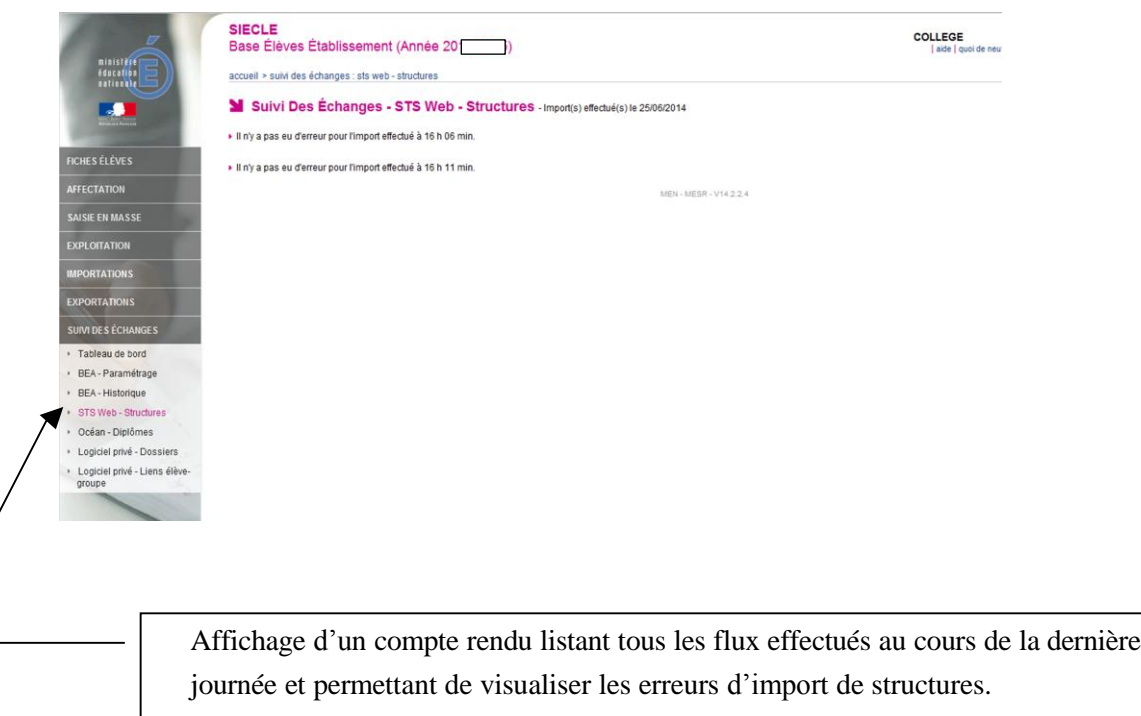

### **Etape 5**

# **EXPORTS XML génériques de SIECLE vers le logiciel privé de gestion des élèves (utiliser impérativement Mozilla Firefox)**

### **Ils permettent d'exporter les données de Siècle concernant :**

- **•** *Les Nomenclatures*
- **•** *Les Structures*

**vers le logiciel privé de gestion des Elèves**

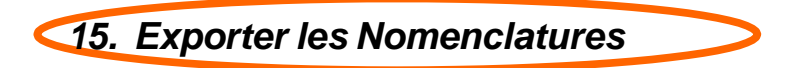

Plusieurs items du sous-menu « Exploitation » - « Exports standard » - « Exports XML génériques » doivent être activés pour les nomenclatures. Chaque logiciel privé de gestion de base élève réclamant des fichiers différents, merci de vous référer à leur documentation spécifique. Ces exports sont à effectuer entre 8H et 20H.

- $\bullet$ Export Nomenclature (exemple ci-dessous).
- Export Géographique.
- Export Etablissements.
- Export Communs.

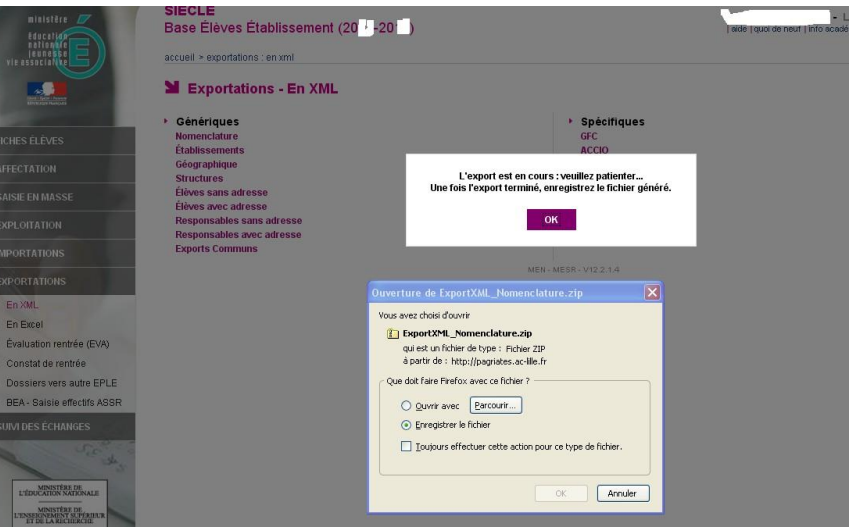

1- Cliquer sur « Enregistrer sur le disque »

2- Choisir l'endroit voulu (répertoire, clé usb) pour enregistrer le fichier. **Ne jamais changer le nom de ce fichier, ni ouvrir un fichier XML sans l'aide d'un technicien.**

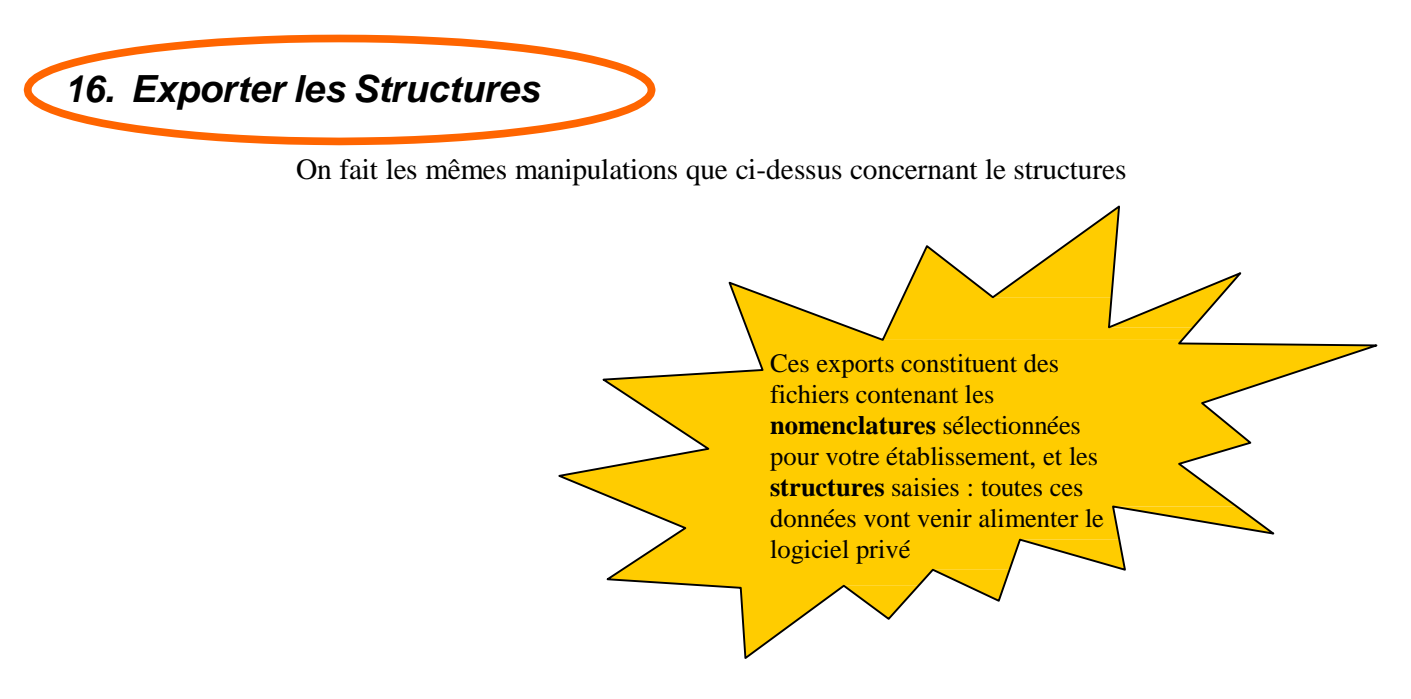

## **Etape 6**

# **IMPORT XML du fichier des élèves issu du logiciel privé de gestion des élèves dans SIECLE**

**Cet import permet d'intégrer dans l'application Siècle les fiches-élèves créées et mises à jour dans le logiciel privé.**

Une fois toutes les données saisies dans le logiciel privé, un fichier doit être constitué à partir de ce logiciel et téléchargé dans Siècle. Toutes les données nécessaires à l'alimentation de la BEA doivent être contenues dans ce fichier.

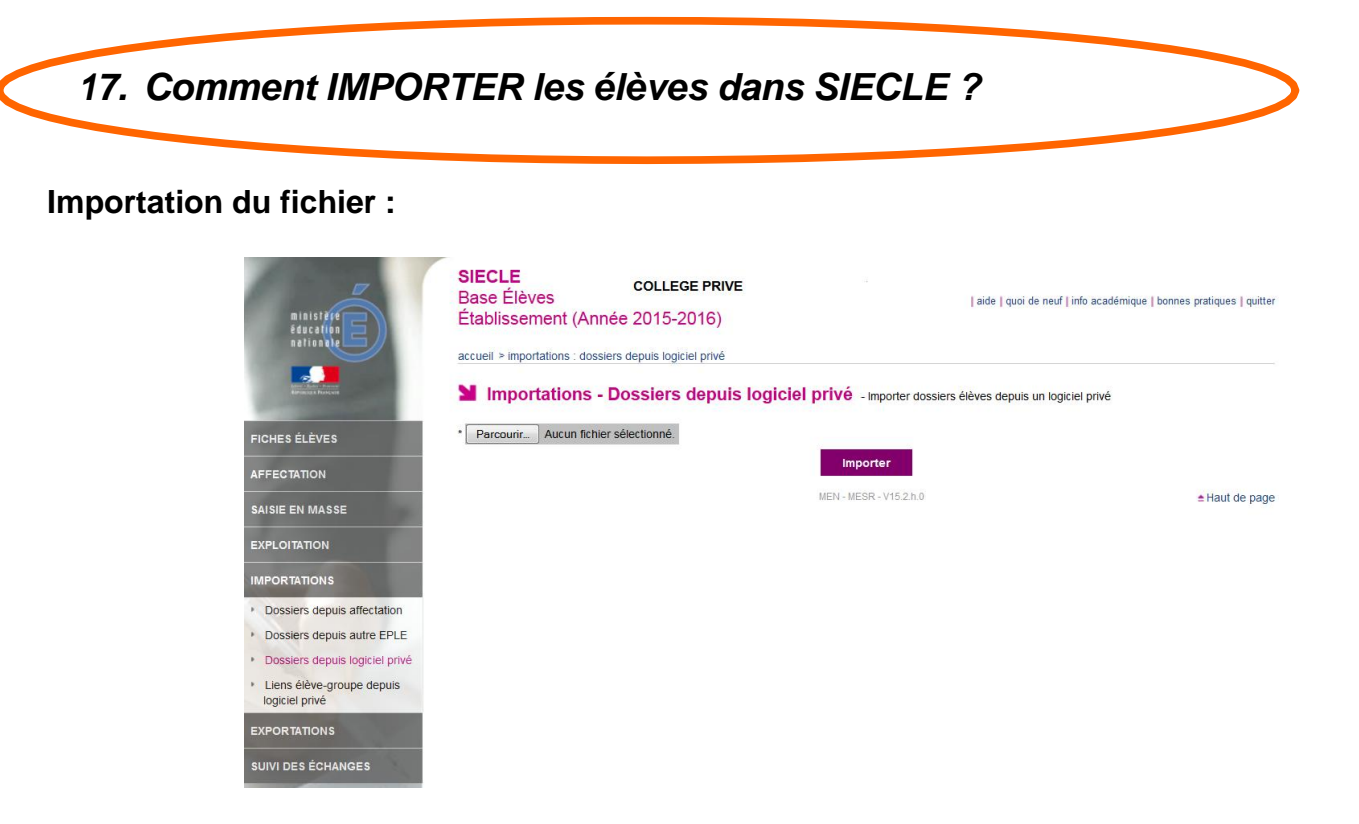

1) Cliquer sur le bouton **"Parcourir..."** pour rechercher et sélectionner le fichier xml. Le fichier peut se trouver sur le dossier d'échange « sconet » puis « code rne », ou dans « Mes Documents », ou copié sur une clé USB ..... (celà dépend du paramétrage de votre logiciel privé).

2) Une fois le fichier sélectionné, cliquer sur le bouton **"Importer"** pour télécharger ce fichier dans les tables temporaires d'accueil de la base Siècle.

NB :

- Lors de plusieurs chargements consécutifs dans la même demie journée, seul le dernier fichier déposé est conservé dans les tables temporaires d'accueil.
- Ce fichier sera déclaré "valide" et donc accepté si toutes les règles ont bien été respectées lors de sa constitution.

### **Traitement du fichier :**

Attention : le fichier téléchargé n'est pas intégré immédiatement dans Siècle.

Ce fichier, déposé dans la journée, sera traité en temps différé : ce sont les services académiques qui programment et déclenchent l'échange d'import et d'intégration car ce traitement peut être relativement long. **Dans l'académie de Créteil, il est prévu une seule intégration à 21h45 chaque nuit.**

Les intégrations et les anomalies afférentes ne pourront être vérifiées que vers 14h le lendemain.

### **Compte-rendu de traitement :**

Lorsque le fichier est traité, un compte rendu est généré avec les compteurs élèves et responsables et les anomalies rencontrées.

Vous pouvez visualiser tous les comptes rendus de tous les fichiers importés dans le menu *"Liaisons / Suivi des Echanges / Historique Import du privé"* (voir page suivante).

### *18. Historique des échanges avec le logiciel privé de gestion des élèves*

**FICHES ÉLÈVES** AFFECTATION **SAISIE EN MASSE** EXPLOITATION **IMPORTATIONS** EXPORTATIONS **SUM DES ÉCHANG** > Tableau de bord • BEA - Paramétrage • BEA - Historique ▶ STS Web - Structur ▶ Océan - Diplômes · Logiciel privé - Dos \* Logiciel privé - Lier groupe

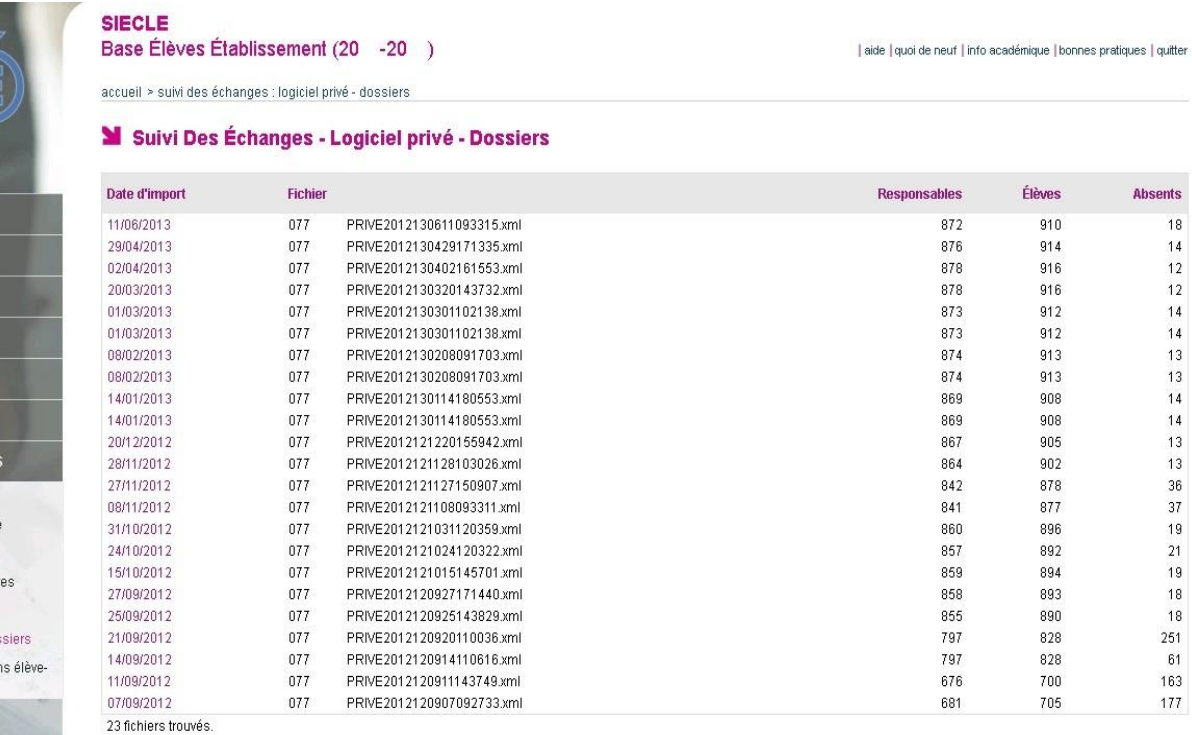

Chaque traitement de fichier génère une ligne avec :

- Le nom du fichier et la date à laquelle il a été traité
- le nombre d'élèves et de responsables contenus dans le fichier
- le nombre d'élèves déjà existants dans Siècle mais absents du fichier qui vient d'être traité (ce compteur devrait normalement être nul, car tout fichier doit reprendre l'ensemble des élèves de l'établissement, scolarisés et sortants).
- En cliquant sur « Date d'import », le compte rendu d'importation s'affiche (voir page suivante)

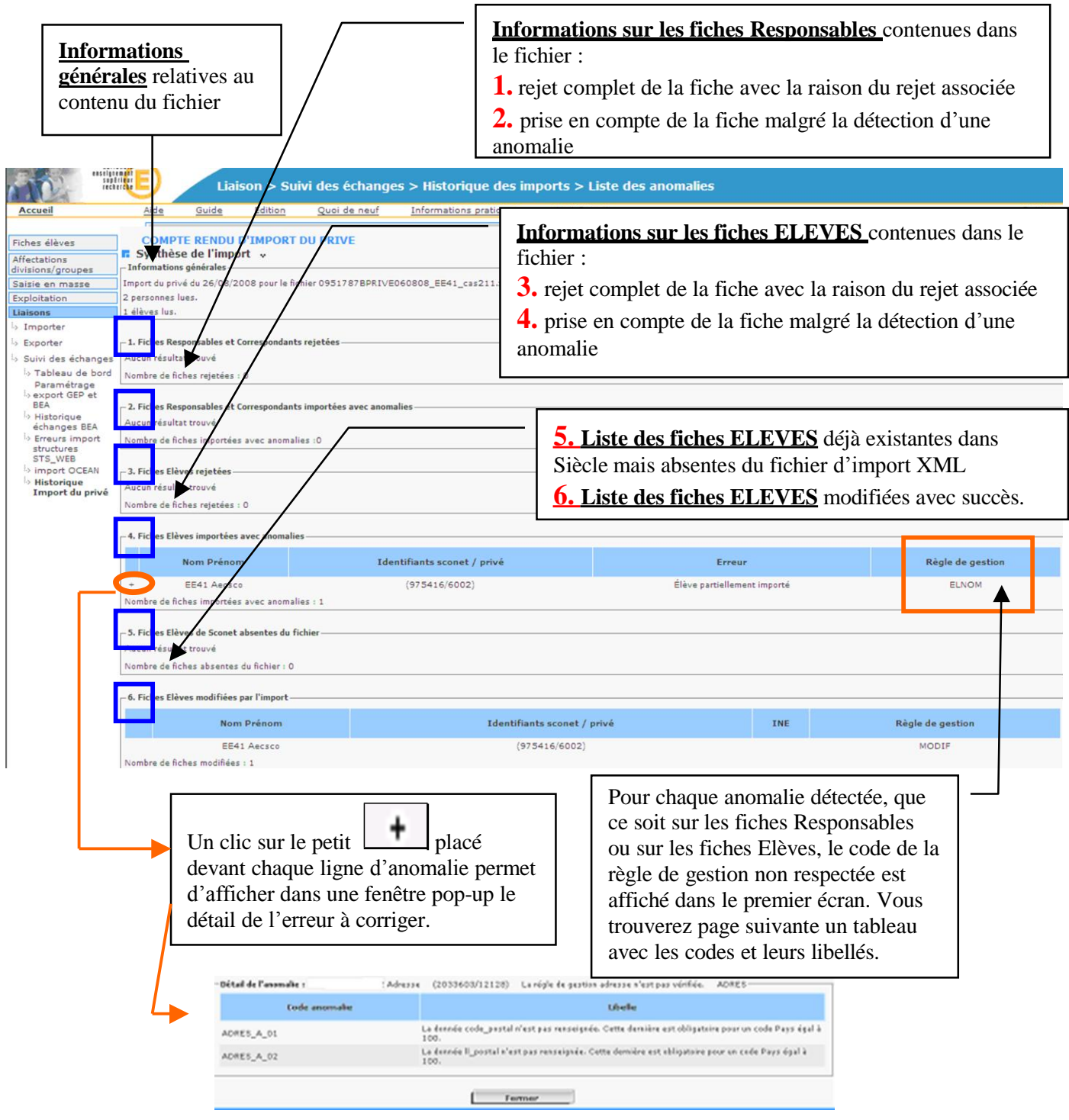

**Les fiches Responsables et Elèves importées en anomalies sont en erreur dans Siècle et bloquantes pour**  la remontée vers la BEA. Il conviendra de les corriger dans le logiciel privé puis de refaire un Import XML.

Dans le cas où des modifications seraient apportées directement dans Siècle, il est impératif que ces mêmes modifications soient apportées dans le logiciel privé, sinon le prochain import les écraserait.

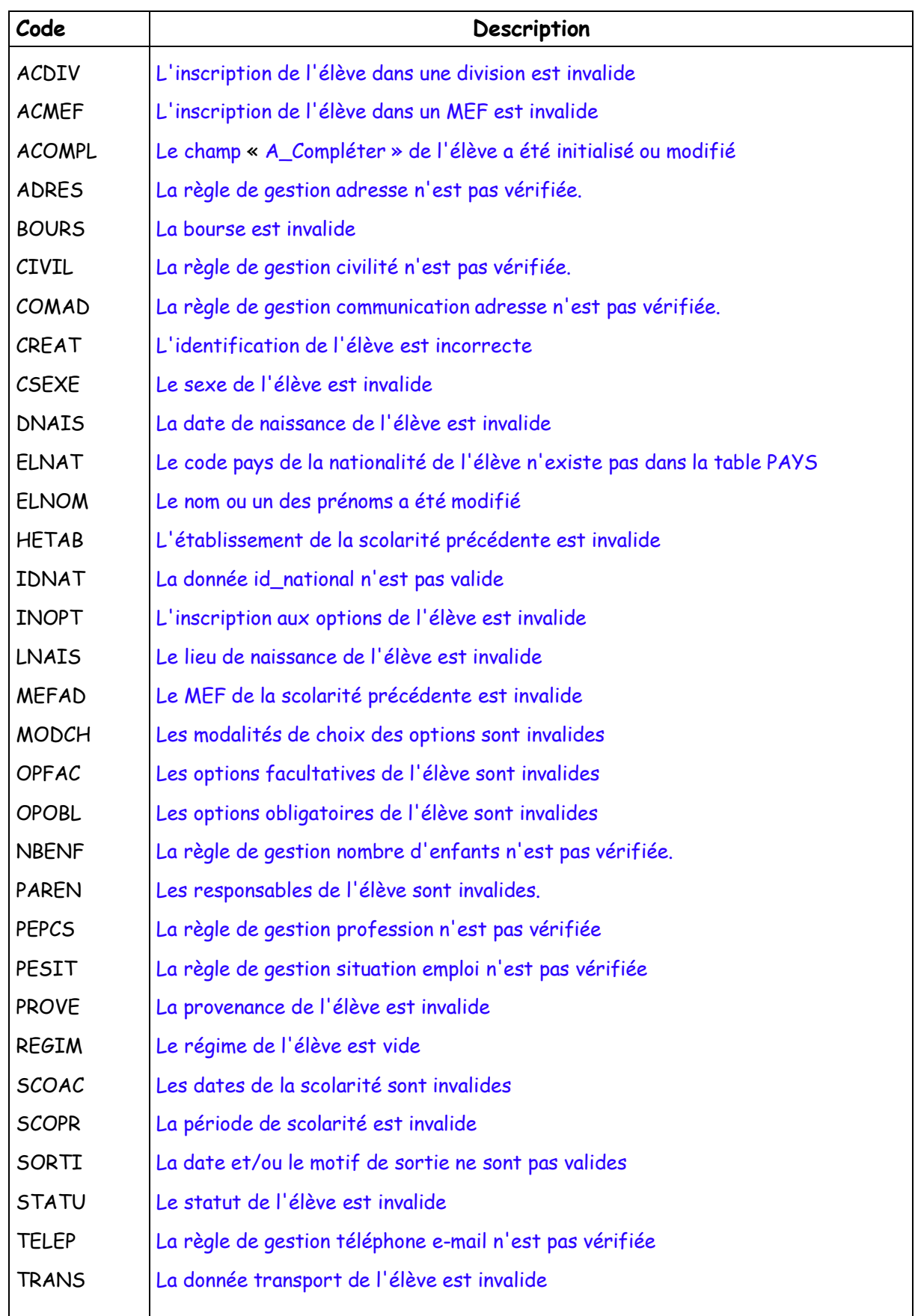

### **Tableau de correspondance entre le code règle de gestion et le libellé explicatif**

## **Etape 7**

# **LES LIAISONS**

**La remontée des Bases Elèves Etablissements (BEE) vers la Base Académique des Elèves (BEA)**

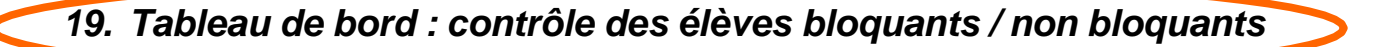

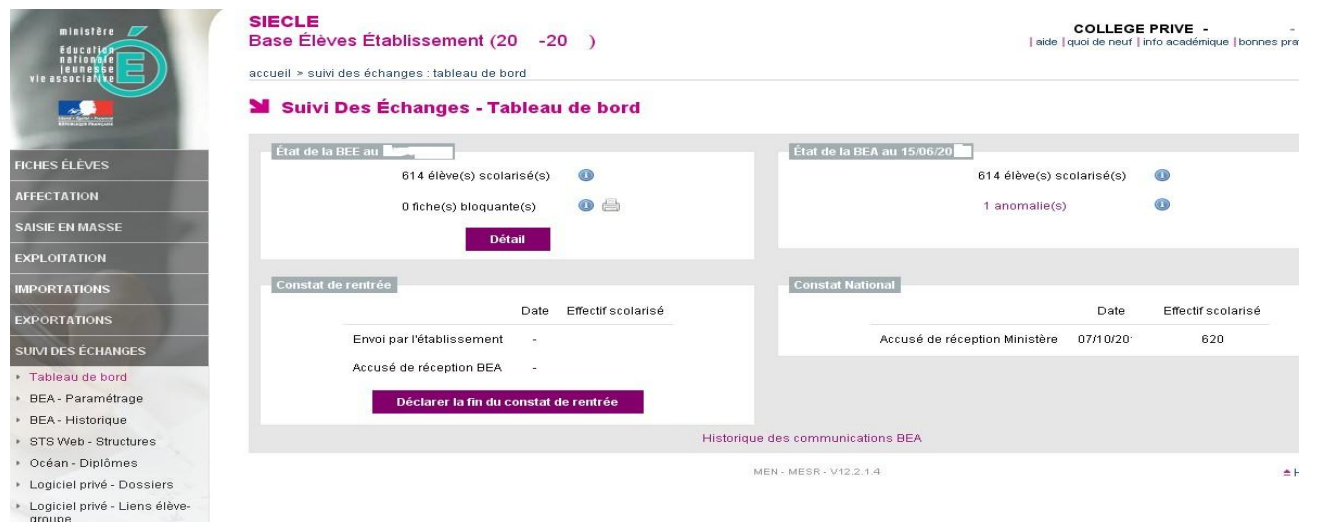

Il faut suivre attentivement les compteurs de ces colonnes afin de s'assurer **qu'à une date donnée par le gestionnaire :**

- il n'y a plus de bloquants  $\bullet$
- l'effectif des élèves scolarisés en BEA correspond bien à l'effectif de l'établissement
- les élèves sortants ont bien tous un motif de sortie renseigné

Les fiches élèves contrôlées « non bloquantes » sont remontées de façon **automatique** vers la BEA. tous les soirs.

Il n'y a plus à constituer de fichier comme avec GEP.

**IMPORTANT : s'il existe des fiches bloquantes, vous pouvez connaître la cause des blocages en passant par** « Exploitation » - « Listes standard » - « Liaisons académiques » - « Liste des fiches élèves en erreur lors du **transfert ».**

**Partie BEA** - Affichage de l'accusé de réception issu du traitement de la dernière intégration en BEA effectuée par le gestionnaire (ou le SSA). On retrouve ici **le nombre d'élèves total pris en compte dans la BEA** pour l'établissement. Partie **CONSTAT** - Cette partie est renseignée :

1) lorsque le chef d'établissement a envoyé **la fin du constat de rentrée** à l'Académie

2) lorsque la BEA a renvoyé l'accusé de réception au chef d'établissement.

Les chiffres indiqués correspondent à l'envoi qui sera fait, pour l'établissement, vers le Ministère.

#### **Partie BEE**

**Si des fiches** d'élèves scolarisés sont bloquantes et donc à corriger, il faut accéder à ces fiches en cliquant sur « Accès aux fiches »

#### Suivi Des Échanges - Tableau de bord : Détail des comptages

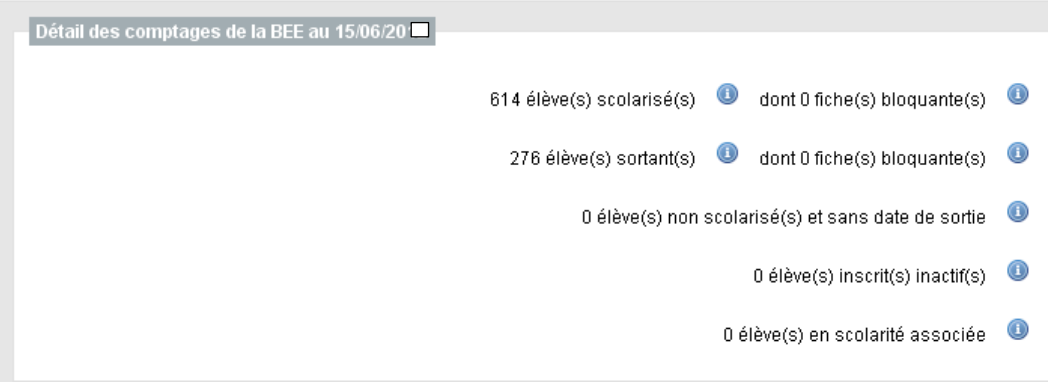

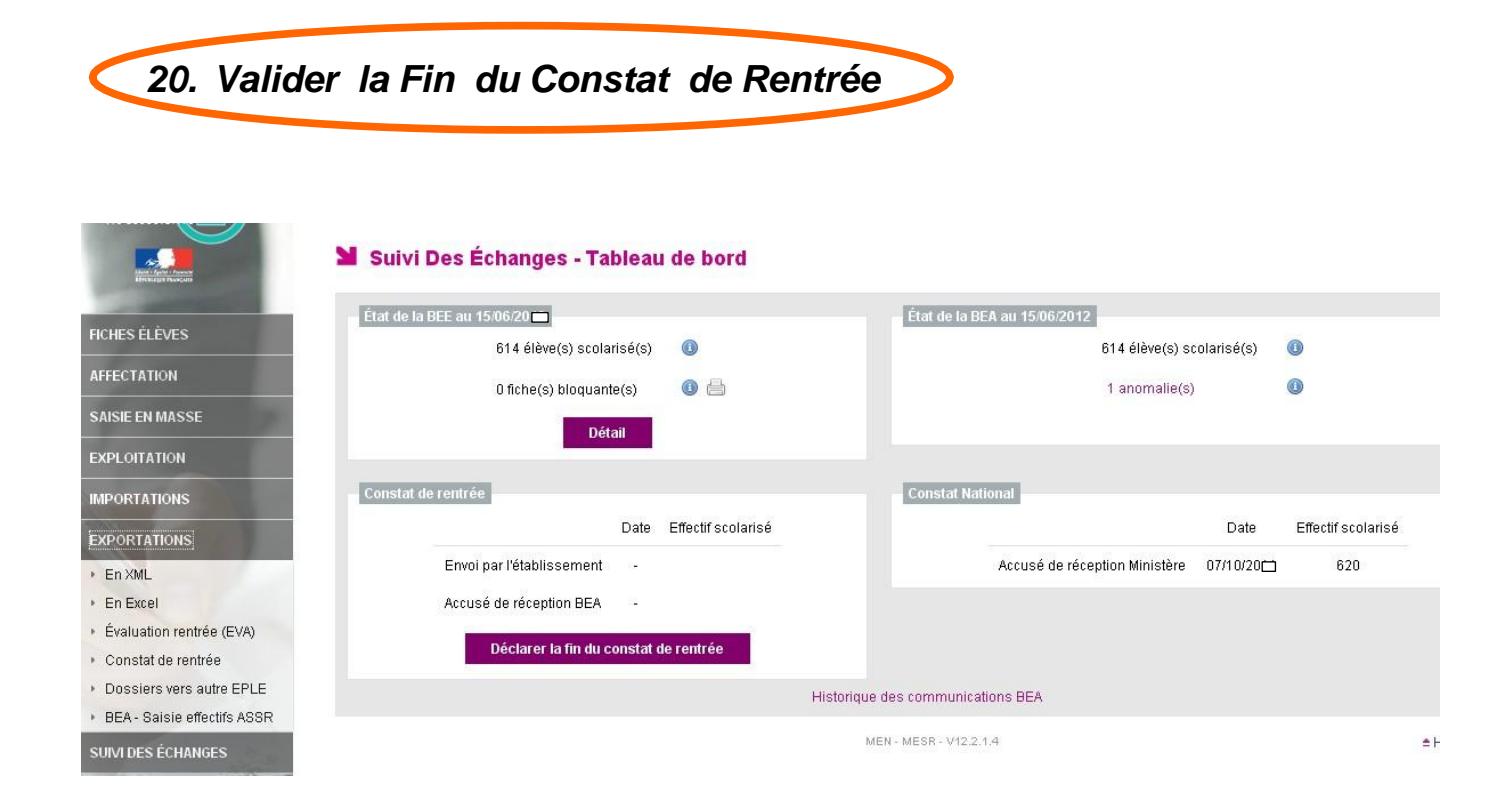

Lorsque les chiffres sont corrects et la Base Elève Siècle correctement mise à jour, le chef d'établissement valide la déclaration de **FIN DE CONSTAT DE RENTREE** afin d'avertir les gestionnaires que la BEE est terminée.

*La chronologie des manipulations entre SIECLE et les logiciels privés de gestion des élèves*

*21. Vérifier les échanges avec la BEA*

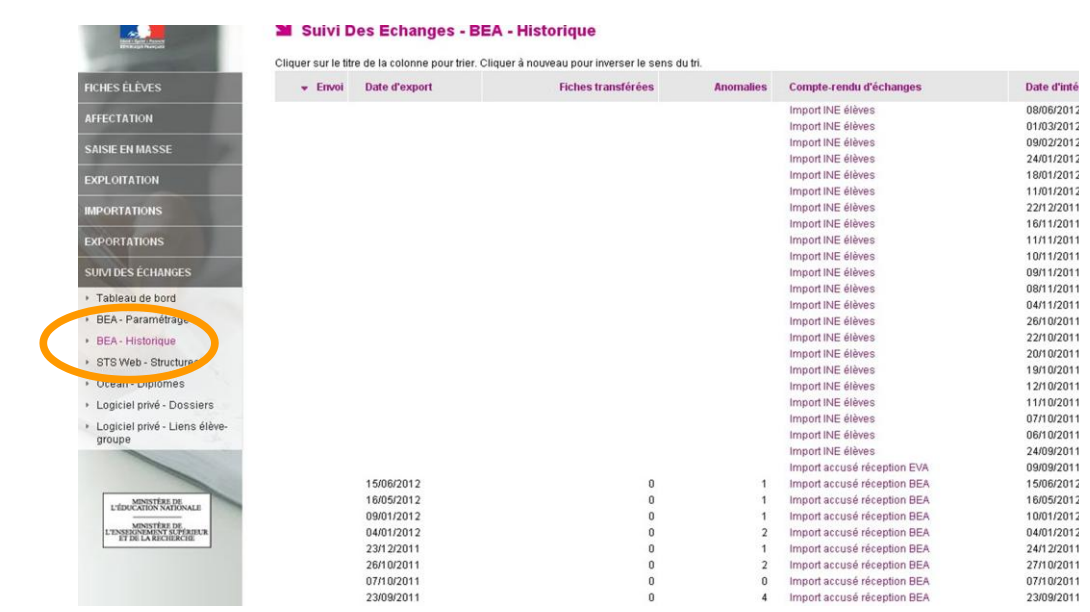

Compte-rendu de TOUS les échanges effectués avec la BEA : réception des Identifiants Nationaux (INE), envoi des élèves….

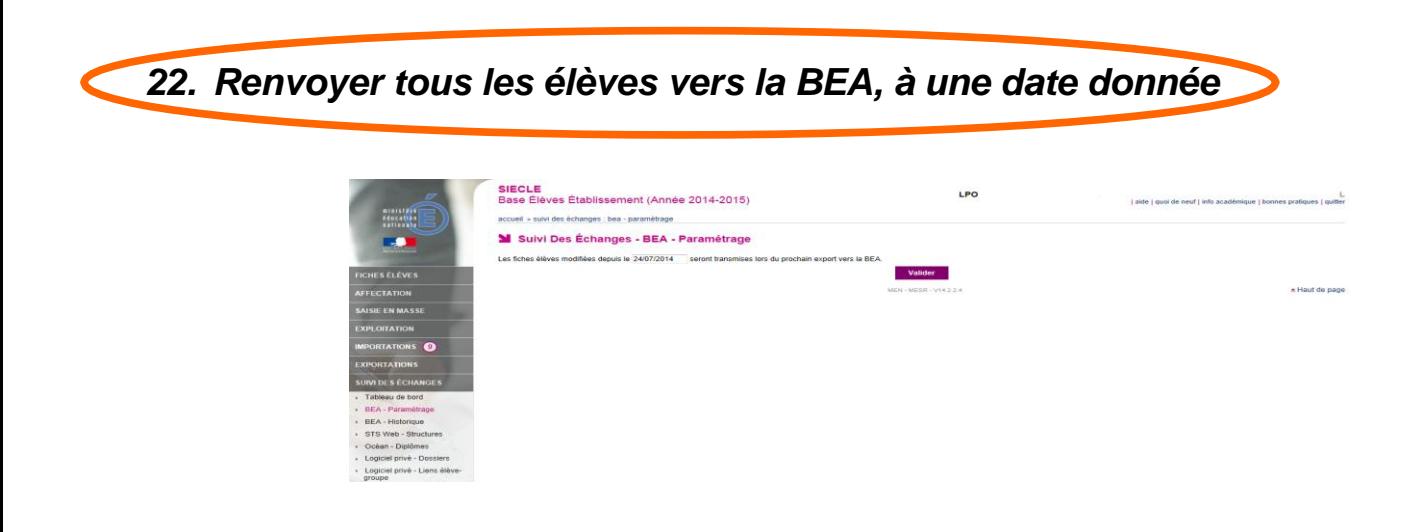

1- Saisir la date (1<sup>er</sup> janvier de l'année de la rentrée ; ex : 01/09/2015 pour l'année scolaire 2015/2016).

2- Cliquer sur le bouton « Valider ».

3- L'envoi du fichier se fera **automatiquemen**t le soir.

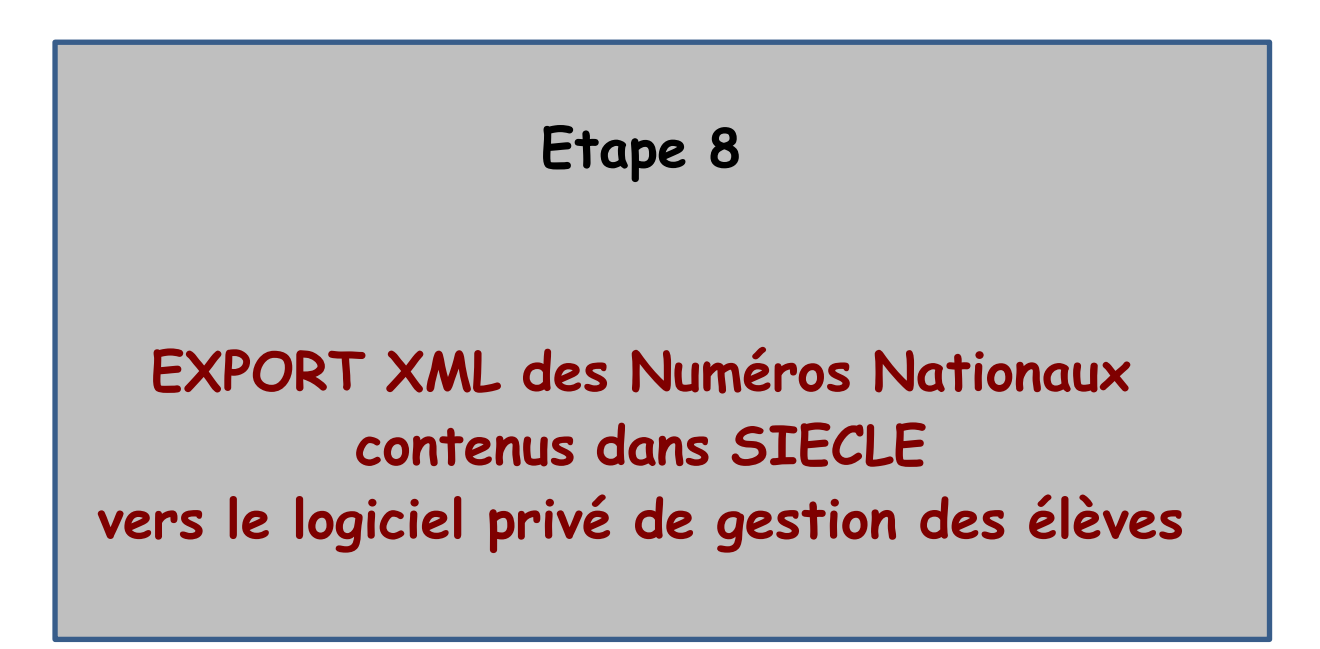

**•** *A partir de Siècle, envoi des INE vers le logiciel de gestion des élèves*

### *23. Exporter les Numéros Nationaux (INE)*

C'est dans le menu *« Suivi des Echanges /BEA Historique »* que l'on peut vérifier la réception des Numéros Nationaux des élèves (INE).

Cette réception est automatique et ne nécessite aucune intervention, ni manipulation de l'utilisateur. En cas de problème concernant ces numéros, contacter les services académiques gestionnaires de la BEA.

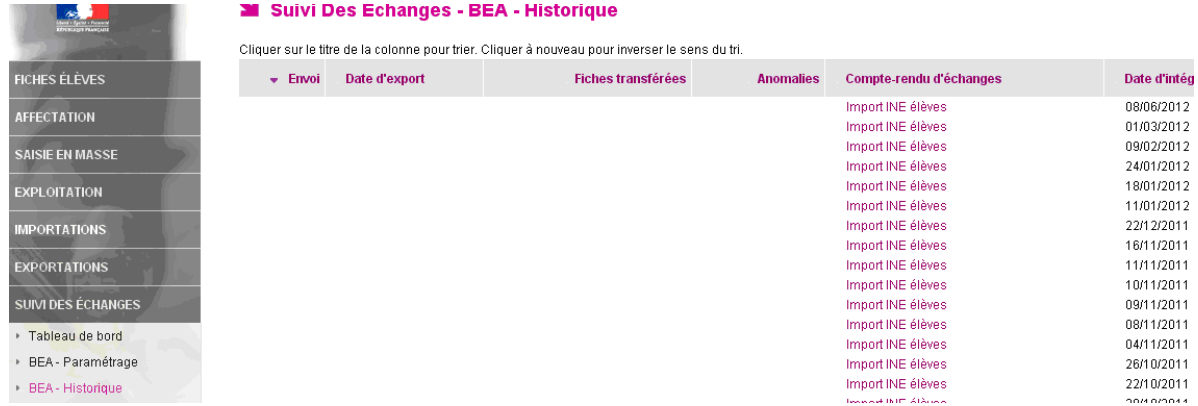

Ensuite, c'est l'export XML générique **« Elèves avec adresse » ou « Elèves sans adresse »** (que l'on trouve en passant par « EXPORTATIONS » - « En XML » - « génériques – Elèves sans adresse ») qui va permettre l'intégration de ces numéros dans le logiciel privé de gestion des élèves.

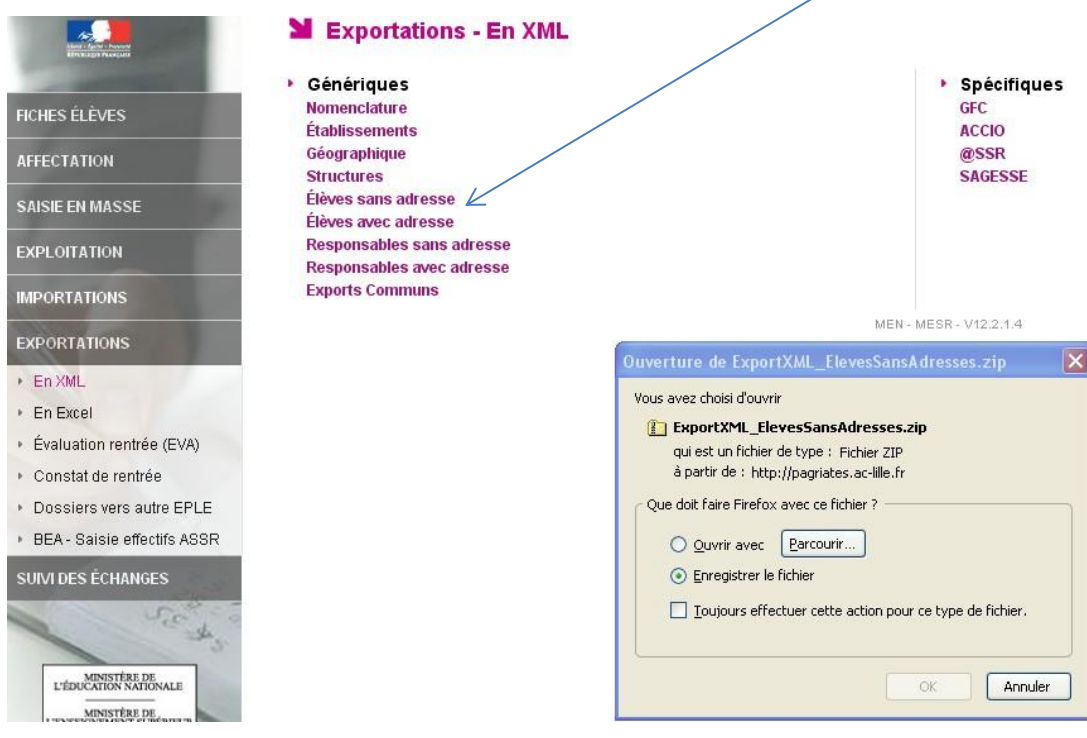

En cas de problème, vous pouvez contacter les services d'assistance CECOIA à l'adresse [http://cecoia.ac-creteil.fr](http://cecoia.ac-creteil.fr/) rubriqu[e Toutes les demandes d'assistance CECOIA -](https://externet.ac-creteil.fr/mdp/redirectionhub/redirect.jsp?applicationname=assistance_ext) CARIINA ou au **0820 36 36 36** *(appel légèrement surtaxé : 0.118€ / minute)*